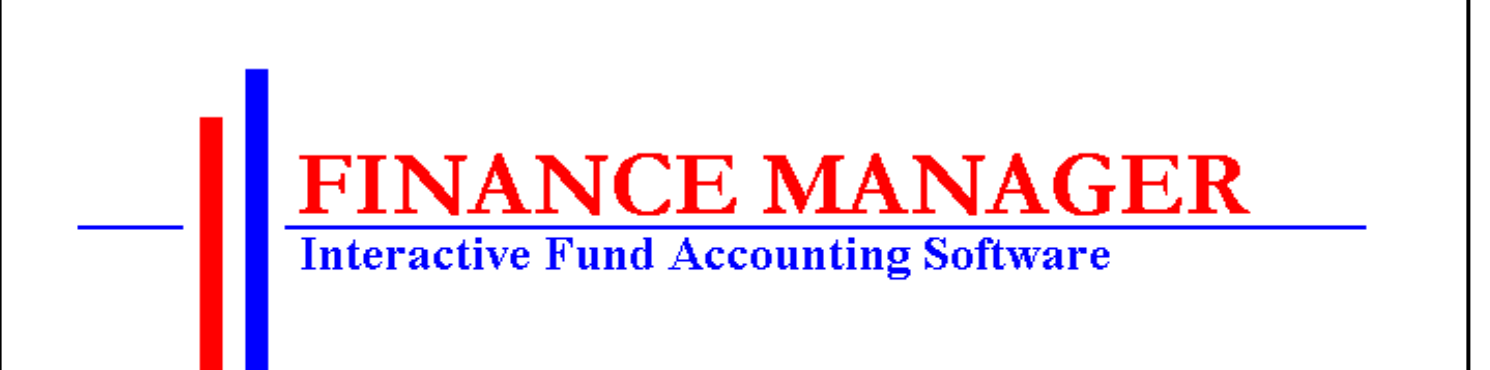

# **Negotiations Manager**

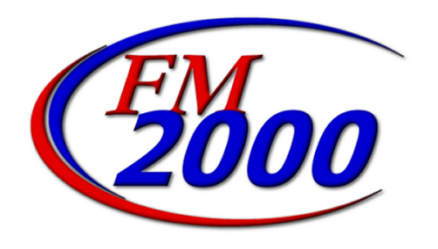

**NEGOTIATIONS MANAGER** is a resource which facilitates the negotiation of employee contracts. This module shares data from PERSONNEL MANAGER and PAYROLL MANAGER modules of the FINANCE MANAGER SERIES to create scattergrams and employee future benefit calculations. The module can quantify any number of variables related to the proposed employee contract settlements. Once proposed contracts are generated, a wide range of reports can be prepared. Multiple contract scenarios may be created for a single fiscal year period for easy comparison. Accepted salary schedules may be applied to the master employee payroll information for the up coming fiscal year.

Upon selecting the Negotiations button from the Finance Manager main window, the Negotiations Manager window displays.

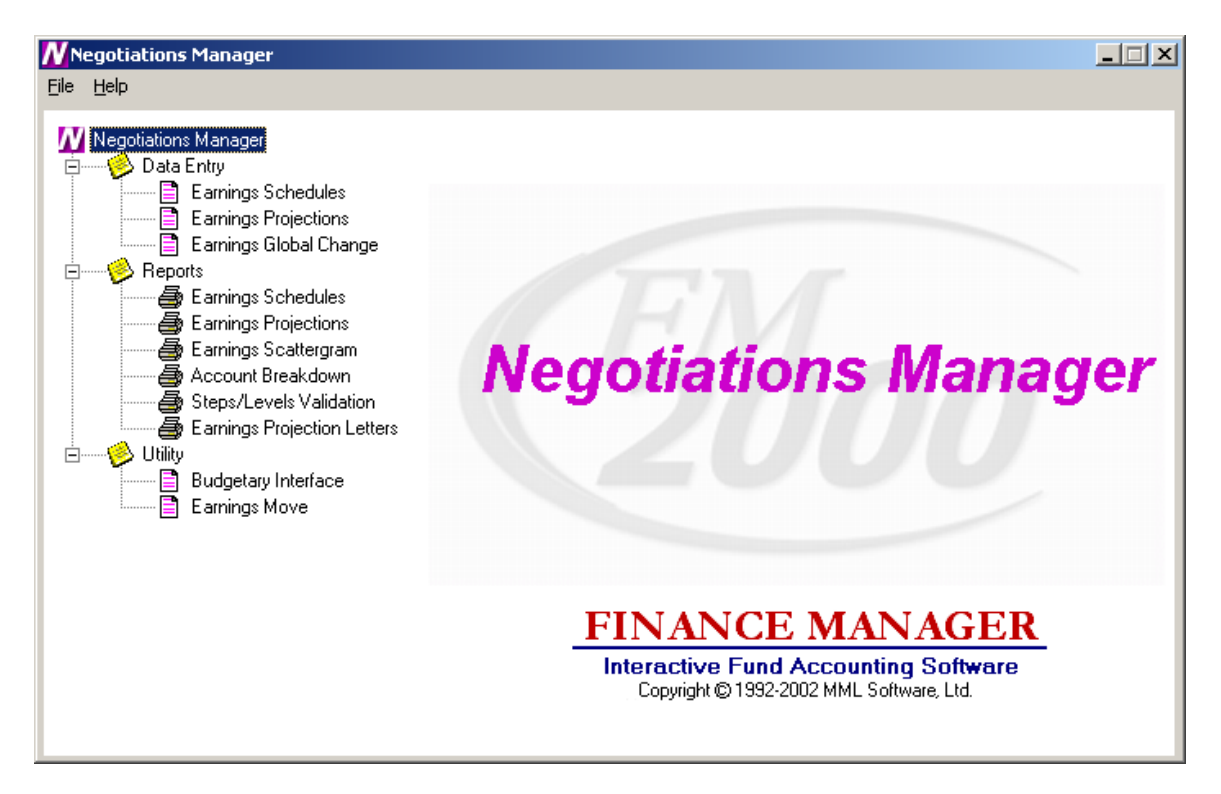

The Negotiations system is divided into three main areas: Data Entry, Reporting, and Utility. Use the tree on the left-hand side of the window to expand the Data Entry, Report, and Utility routines to display the options within each area.

**Data Entry** – Open the Data Entry tree to display the data entry routines. The Data Entry routines include Earnings Schedule Maintenance, Earnings Projections, and Earnings Global Change. The Schedules routine is used to create and maintain an unlimited number of salary matrices that store contractual, supplemental (i.e., Longevity, Credit Hours, etc.), hourly, and per diem salary information associated with specific bargaining units and employee types. The Earnings Projections routine is used to project salary and benefit costs for those employees who are in an employee type that is associated with a salary schedule. The Earnings Global Change routine is used to increase/decrease salaries by a percentage, flat amount or both for those employees who are in an employee type that is NOT associated with a salary schedule.

**Reports** – Open the Reports tree to display the reporting routines. The Report routines include Earnings Schedule Report, Earnings Projections Report, Earnings Scattergram Report, Account Breakdown Report, Steps/Levels Validation, and Earnings Projection Letters.

**Utility** – Open the Utility tree to display the Budgetary Interface routine that is used to export generated salary projections to BUDGET MANAGER. The Earnings Move routine is used to move the Earnings Projections or Global Earnings increase/decrease to Payroll.

## **Negotiation Schedules**

To access the Schedules routine, select the Earnings Schedule option from the Negotiations Manager Data Entry tree menu.

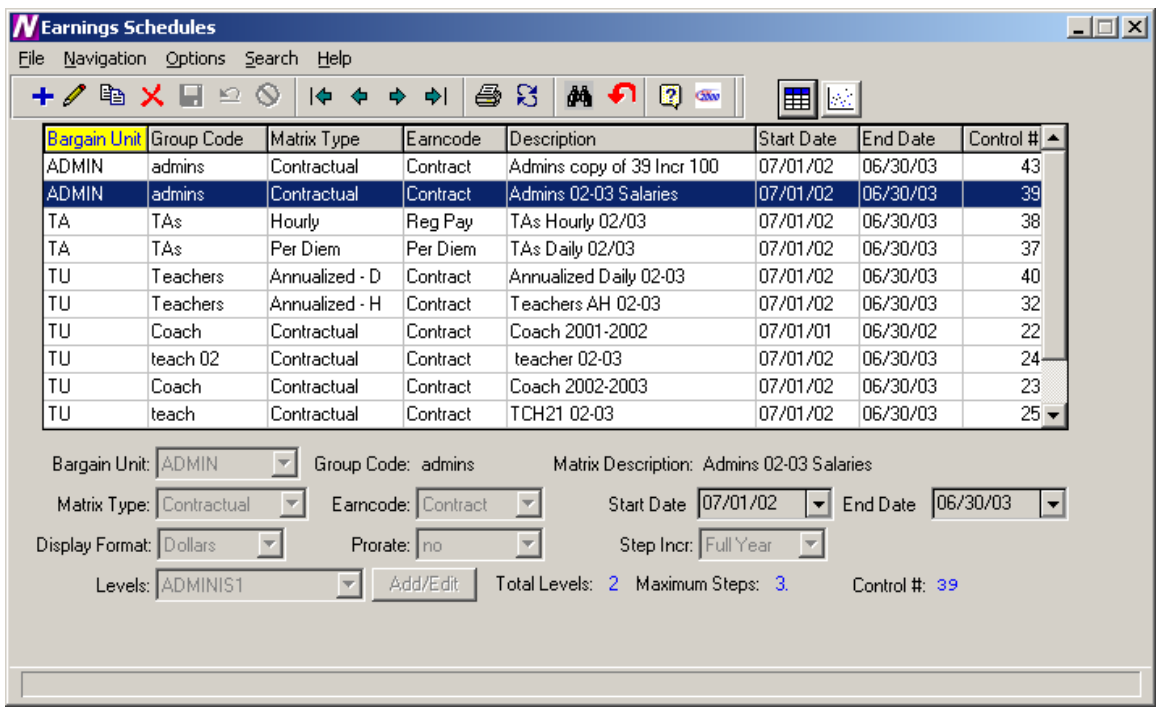

The Schedules routine is used to create and maintain an unlimited number of salary matrices that store contractual, supplemental (i.e., Longevity, Credit Hours, etc.), hourly, and per diem salary information associated with specific bargaining units and employee types. The current and future salary matrix assigned to the bargaining unit and employee type are used in making future salary projections. The future salary projections may then be used to produce reports, generate retroactive payments, and make salary increases for the upcoming fiscal year.

#### **Schedules Browser**

The Salary Schedule browser displays the following information: Bargain Unit, Group Code, Matrix Type, Earncode, Matrix Description, Start Date, End Date, and Control Number. To change the manner in which information is displayed in the browser, simply click once on the column title (Bargain Unit, Group Code, Matrix Type, etc.). The column title is highlighted in yellow to indicate the selected sort option.

Data in a browser is normally sorted in either numerical ascending order or in alphabetical order. To reverse the order, that is to sort in numerical descending order or in reverse alphabetical order, click on the column title a second time.

To change the starting point of the information in the browser, right-click on the column

heading to display the Search menu window or use the Search button  $\mathbf{A}$  to begin the search process.

## **Drop-Down Menus**

The following drop-down menus are displayed on the window:

- File This menu provides access to options that allow you to add and maintain salary schedule information.
- **Navigation** This menu provides access to the First, Previous, Next, and Last options that allow you to locate specific records in the browser.

The navigation options can be accessed through the buttons at the top of the window or through the Navigation drop-down menu.

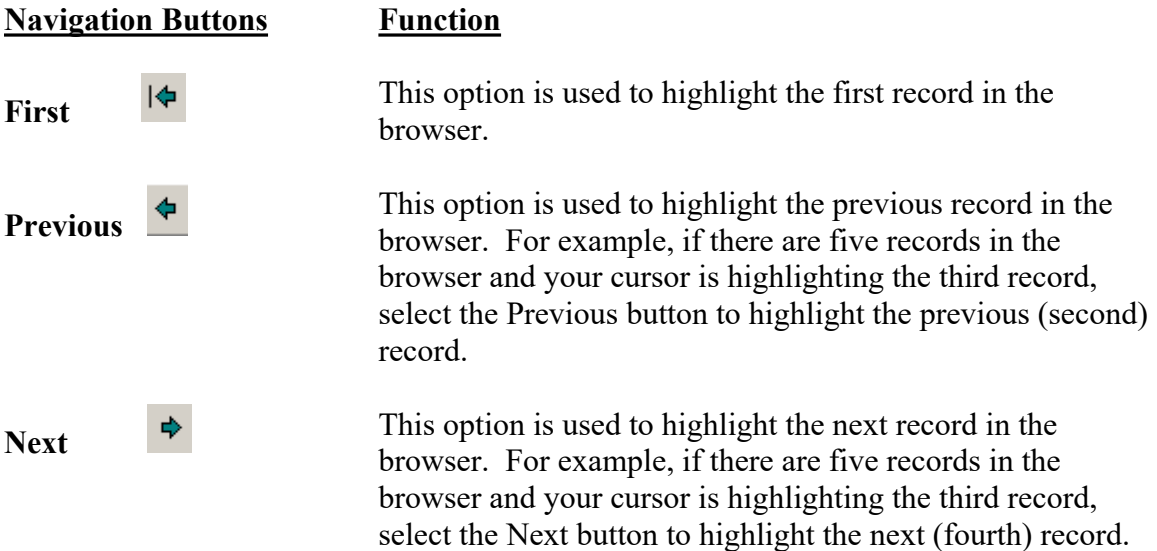

**Last**  $\downarrow$  **This option is used to highlight the last record in the** browser.

**Print**  $\bigcirc$  **This option is used to print a report of one or more earnings** schedules. Pressing the Print button displays the Print Selection pop-up box.

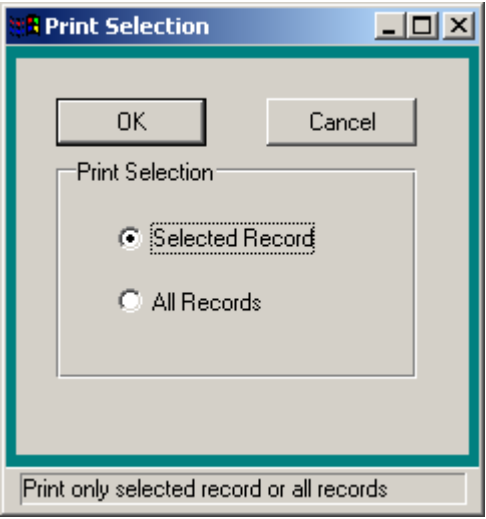

Use this window to select the schedule records that you wish to include in the report.

- 1. Choose the **Selected Record** option if you want to report on only the earnings schedule that was highlighted in the browser. Choose the **All Records** option if you want the report to include all existing earnings schedules.
- 2. Press the **OK** button to continue the Print process or press **Cancel** if you do not want to continue the Print process.

The Print Field Selection window displays.

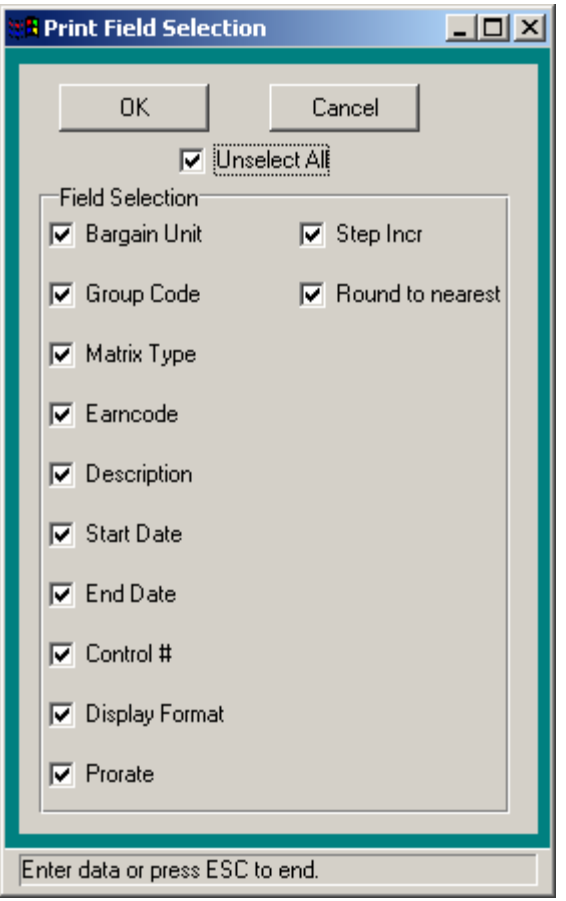

Use this window to select the information that you wish to include for each schedule record in the report.

1. Flag each individual field that you wish to include on the report with a check. You must choose at least one field to print. To include all fields, check the **Select All** check box. (To remove the check flag from all fields, check the **Unselect All** check box.)

Press the **OK** button to continue the Print process. The Report Output window displays. This window provides the options of previewing the report, sending the report to the default printer, saving the report to a file, or exporting the report information to Excel.

Press **Cancel** if you do not want to continue the Print process.

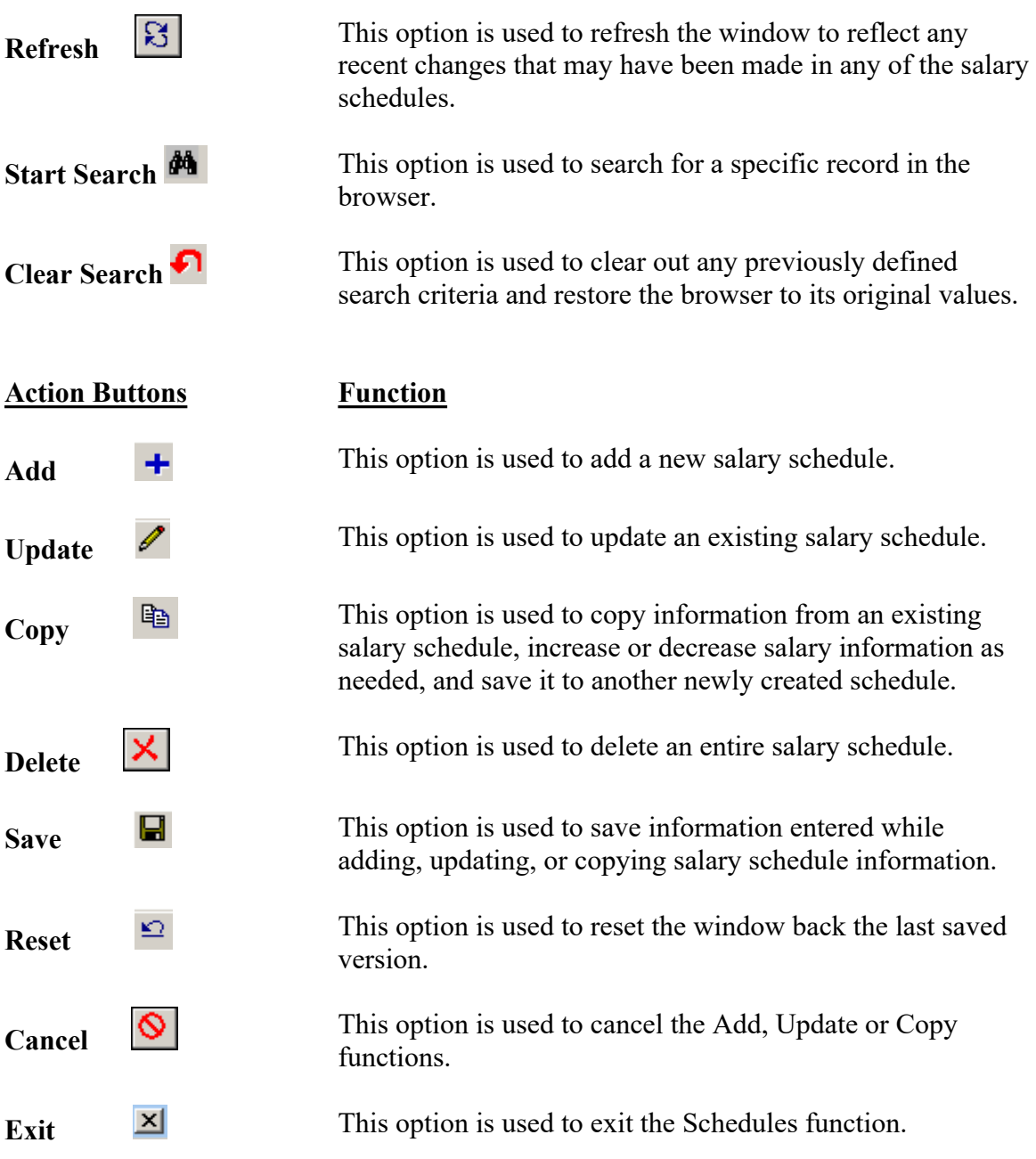

Use the Schedules routine to add or maintain salary schedule information.

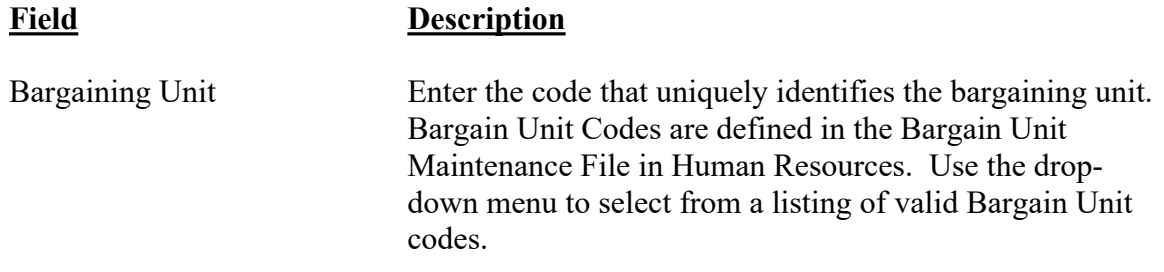

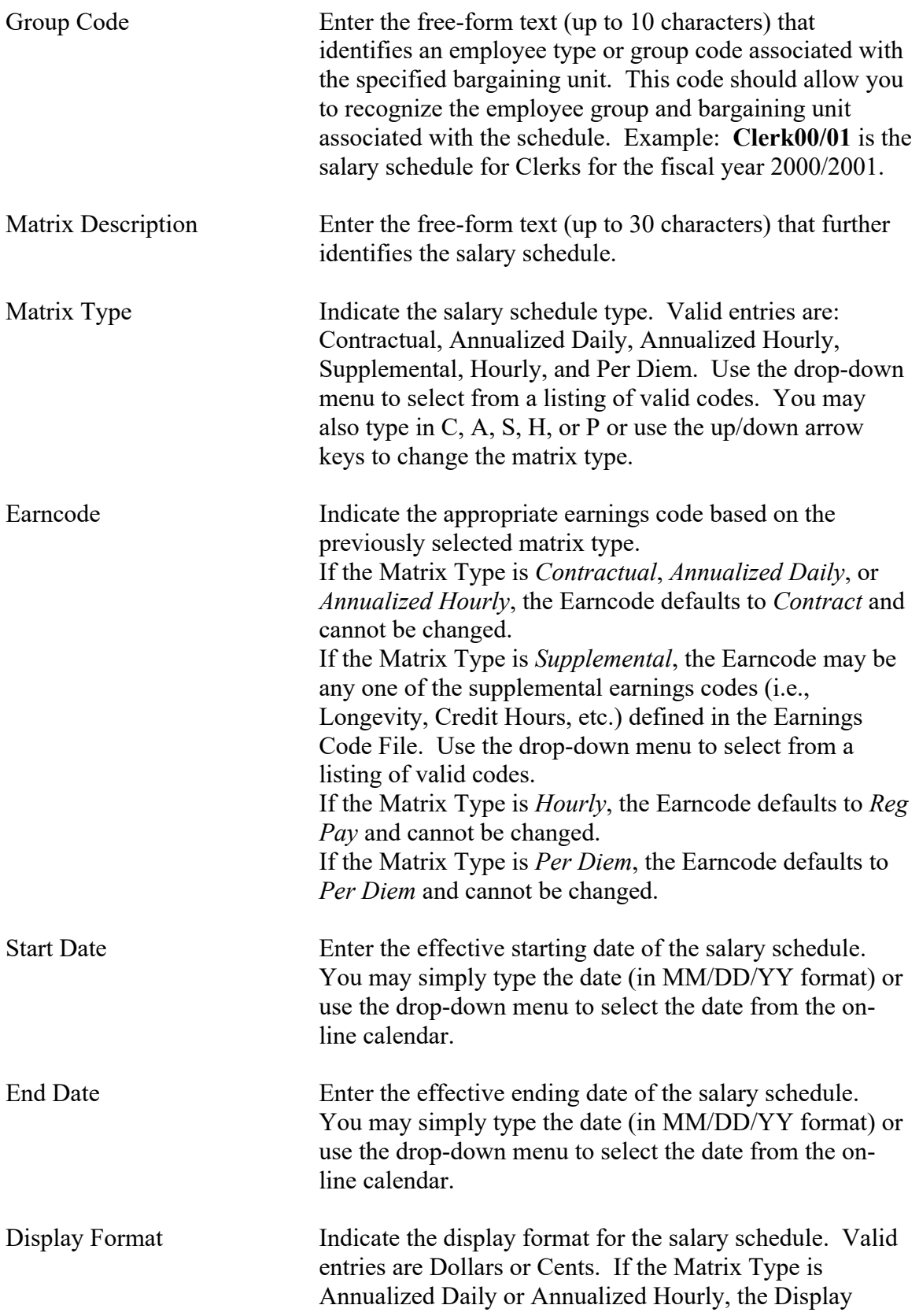

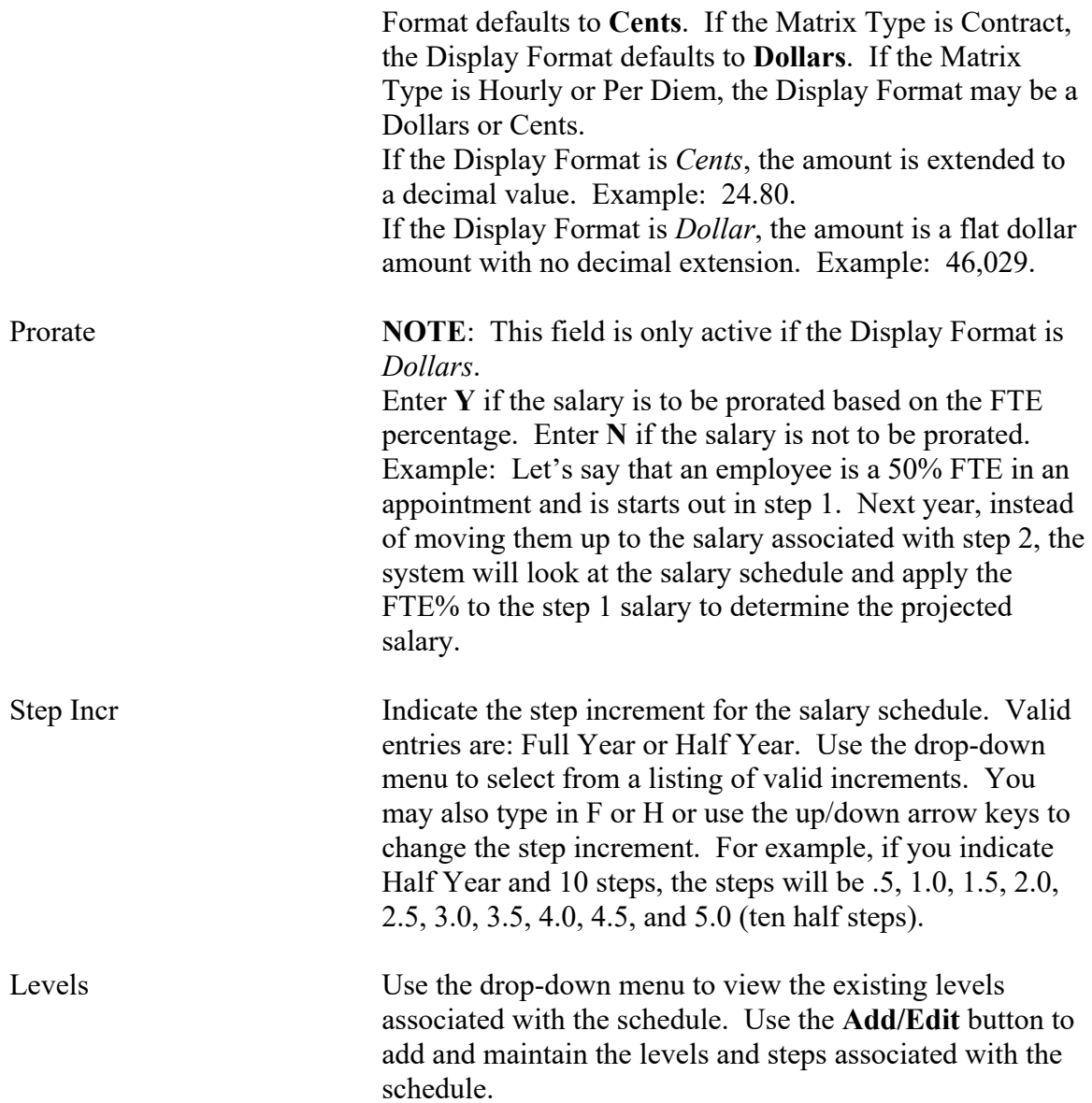

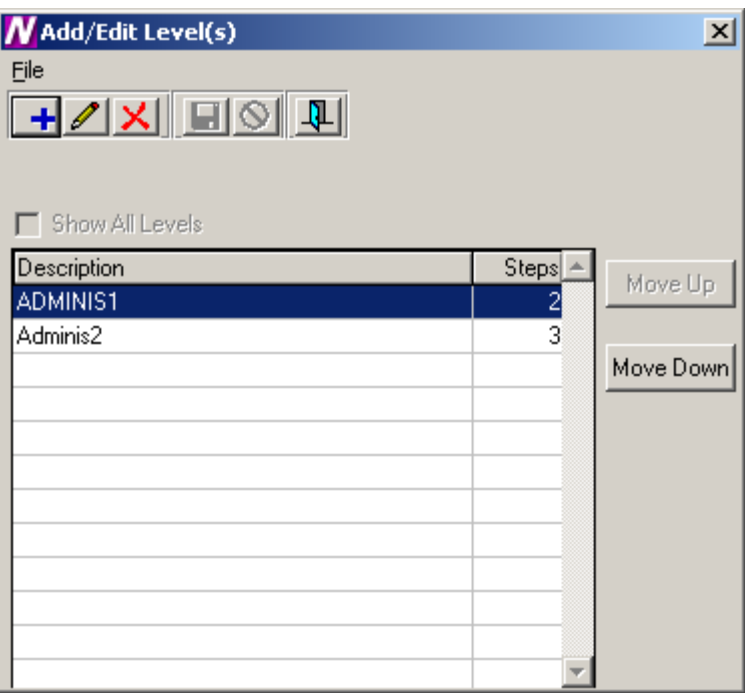

# *To Add a Step and Level for the Schedule:*

- 1. Select the **Add** button.
- 2. Enter the level description (up to 8 characters). Example: Clerk 1, Nurse 1, Admin. **NOTE**:It is recommended that you enter the Level Description using upper and lower case lettering.
- 3. Enter the number of steps associated with the level. Each level may have a different number of steps.
- 4. Press the **Save** button. **NOTE**: It is critical that you also press the **Save** button at the Matrix level (Earnings Schedule window) because you are updating the Matrix when you add or change step/level information.

# *To Update a Step and Level for the Schedule:*

- 1. Select the record that you wish to update.
- 2. Press the **Update** button.
- 3. Make changes as needed.
- 4. Press the **Save** button. **NOTE**: It is critical that you also press the **Save** button at the Matrix level (Earnings Schedule window) because you are updating the Matrix when you add or change step/level information.

# *To Delete a Step and Level for the Schedule:*

- 1. Select the record that you wish to delete.
- 2. Press the **Delete** button.
- 3. Press the Exit button to return to the Earnings Schedule window. Press the **Save** button.

# *To Move a Step and Level within the Schedule:*

1. Select the **Move Up** or **Move Down** button. The column(s) selected are shifted accordingly within the salary matrix.

# **Earnings Schedules**

The Earnings Schedules window displays after selecting the Matrix radio button and pressing the Matrix button.

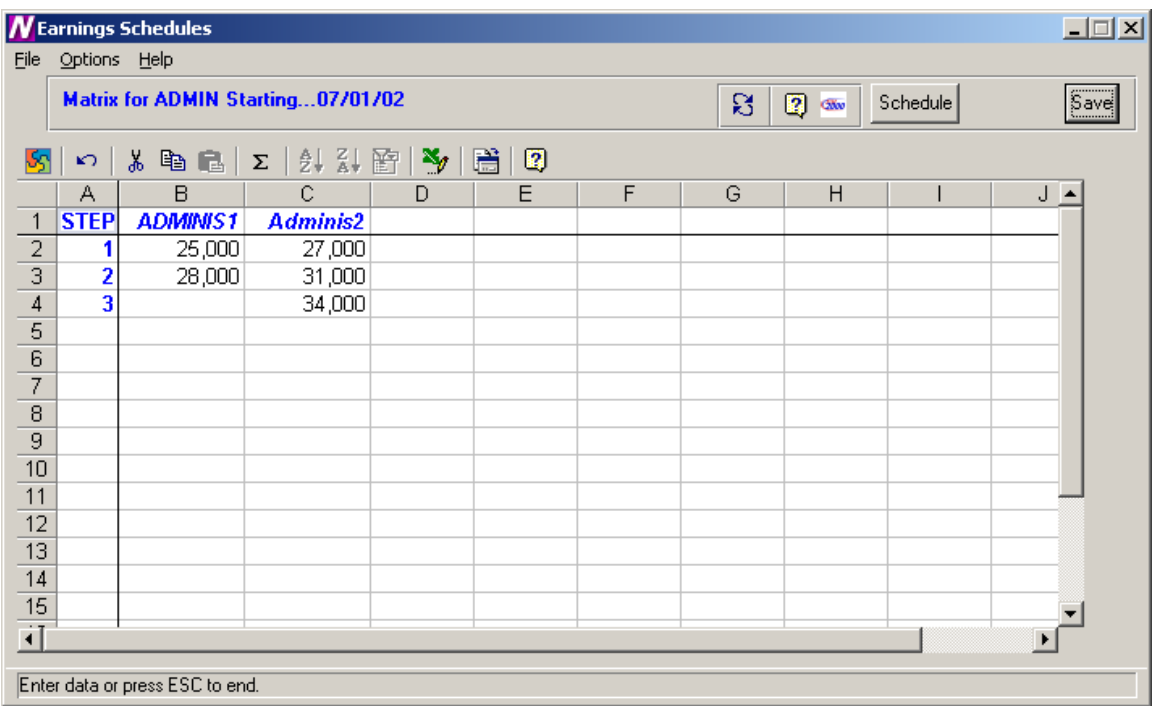

The Earnings Schedules window is used to indicate the appropriate salaries for each step and level created. The steps are displayed down the window and the levels are displayed across the window.

The system will only provide access to those cells in the spreadsheet where a step exists for the corresponding level. All other cells will be locked if you attempt to enter salary information where a step does not exist for a level. In the example above, level Supv1 only has 8 steps. Therefore, the cells for level Supv1, steps 9 and 10, are locked and cannot be accessed.

# *To Enter Salary Information:*

1. Use the up/down arrows to move to each level within the step. Use the Enter key or up/down arrows to move to each step within the level.

**NOTE**: After entering/modifying information in a cell, it is required that you move off that cell before pressing the Save key. If you type a salary in a cell and do not move your cursor off that cell before pressing Save, the information in that particular cell is not saved.

2. When you have finished entering salary information, press the **Save** button.

**NOTE**: After you have completed entering the salary information for the schedule, go to Employee Type Maintenance and make sure that the correct Bargaining Unit is attached to the employee type. Then go to the Schedule folder in Employee Type Maintenance

and link the appropriate schedules to the employee type. You should have one schedule with a status of "**Current**" and another with a status of "**Next**". The system will use the schedule that has a status of "**Next**" to make the salary projection.

# *To Refresh the Salary Information on the Window:*

This option is used to refresh the window to reflect any changes that another user may have made to the salary information.

1. Press the Refresh  $\boxed{8}$  button at the top of the window.

# *To Export the Salary Information to Excel:*

1. Press the Export to Excel  $\mathcal{I}$  button in the button bar at the top of the window. **NOTE**: The information is displayed on your screen in an Excel spreadsheet. You may change any information in the spreadsheet as needed, but any changes saved while in Excel are **NOT** saved in Finance Manager.

# *To Return to the Schedules window:*

1. Press the Schedules button.

# **Copying a Schedule**

The Copy Schedule routine is used to create a variation of a similar existing schedule and make any adjustments to that schedule. Replicated schedules may be modified by a percentage increase or decrease and rounded to the nearest specified dollar amount or may be simply increased or decreased by a flat dollar amount.

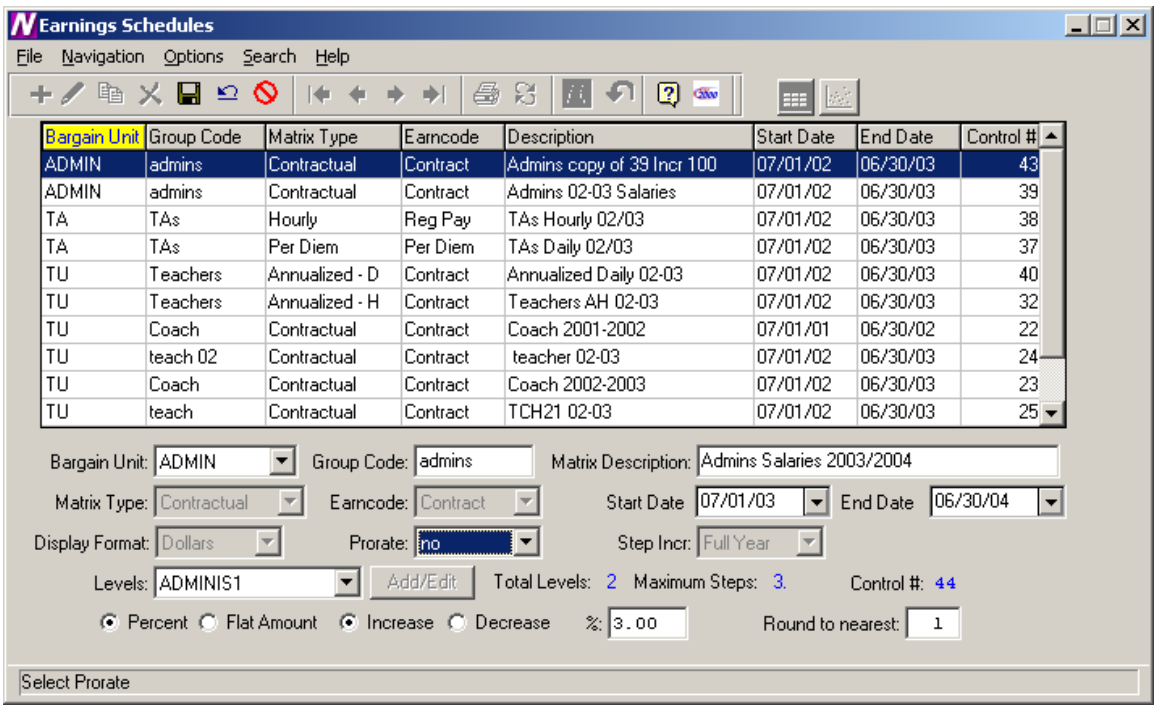

# *To Copy a Schedule:*

- 1. Highlight the desired schedule in the browser and select the Copy record  $\Box$ button.
- 2. Change the Bargain Unit, Group Code, Matrix Description, Start/End Dates, and Prorate flag as desired.
- 3. Set the radio button to either increase or decrease the salaries by a specified **Percentage** or **Flat Dollar Amount**. Set the radio button to either **Increase** or **Decrease** the salaries by a specified amount. If you chose to increase/decrease by a percentage, indicate the percentage increase or decrease. If you chose to increase/decrease by a flat amount, indicate the dollar amount of the increase or decrease.
- 4. If you chose to increase or decrease by a percentage, indicate the manner in which the system should round the salaries. Enter 1 to round to the nearest dollar. Enter 100 to round to the nearest hundred dollars. Otherwise, leave this field blank if you do not wish to round.

The system creates a new schedule that is a replica of the selected schedule. At this point, you may change the level names or any other information as necessary.

## **Scattergram**

After a salary schedule is created, it may be used to generate and view a scattergram of the salary matrix for selected employee types. A scattergram displays the number of fulltime equivalent employees at each step and level position in the salary matrix.

From the Earnings Schedules window, highlight the appropriate salary matrix in the browser. At the top right-hand side of the window, select the Scattergram radio button. Press the Scattergram button.

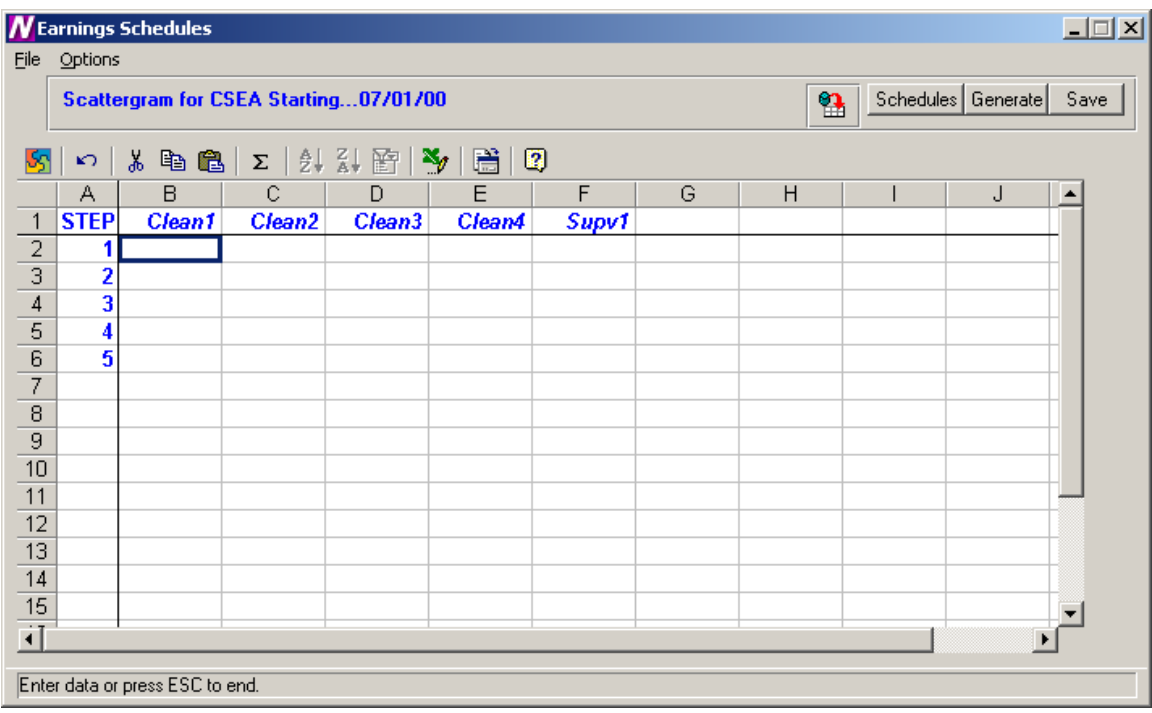

The above window displays the steps and levels associated with the selected salary matrix.

#### *To Create a Scattergram:*

- 1. Select the **Generate** button.
- 2. The Generate Scattergram window displays:

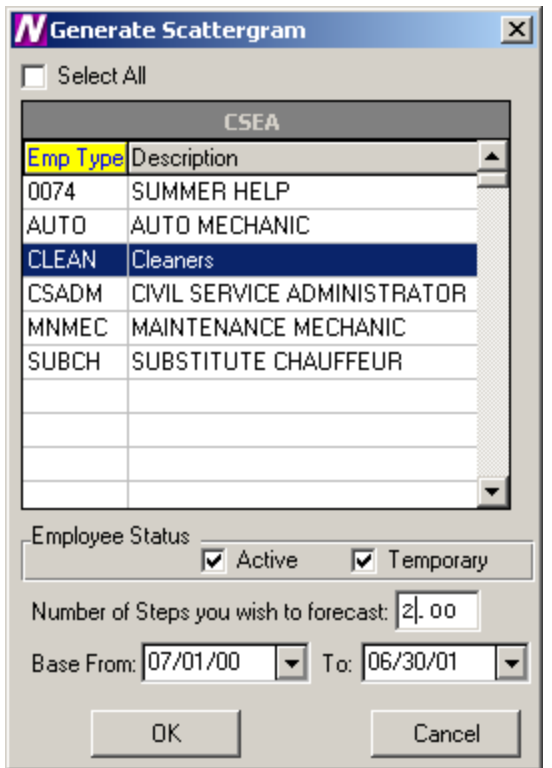

The Generate Scattergram window displays a listing of all employee types associated with the bargaining unit defined in the matrix.

- 3. Use the browser to select the appropriate employee types for which you wish to create the scattergram. Press the Control key to select more than one employee type. Check the **Select All** check box if you wish to include employees in all employee types when creating the scattergram.
- 4. Use the check boxes under Employee Status to indicate whether you wish to include those employees who are Active and/or those who are Temporary.
- 5. Enter the number of step increases that you wish to forecast. For example, to project a scattergram for two years in the future when employees receive a step increase each year, enter 2.
- 6. Enter the fiscal year base starting and ending date range.
- 7. Press **OK** to generate the scattergram.

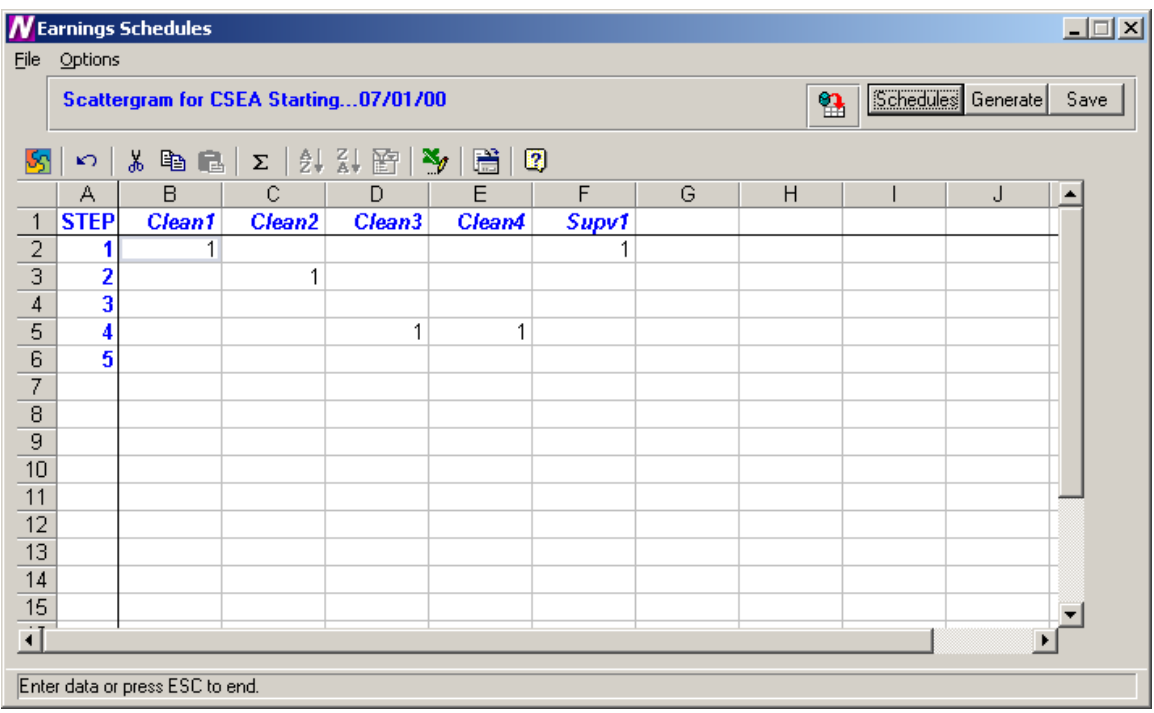

The scattergram shows the number of FTEs associated with each step and level in the salary matrix. Press the **Save** button to save the scattergram information.

Use the Refresh button  $\begin{array}{c} \Box \Box \ \end{array}$  to refresh the window to reflect any changes that another user may have made to the scattergram.

To return to the salary schedules window, press the **Schedules** button.

## **Earnings Projections**

To access the Projections function, select the Earnings Projections option from the Negotiations Manager Data Entry tree menu.

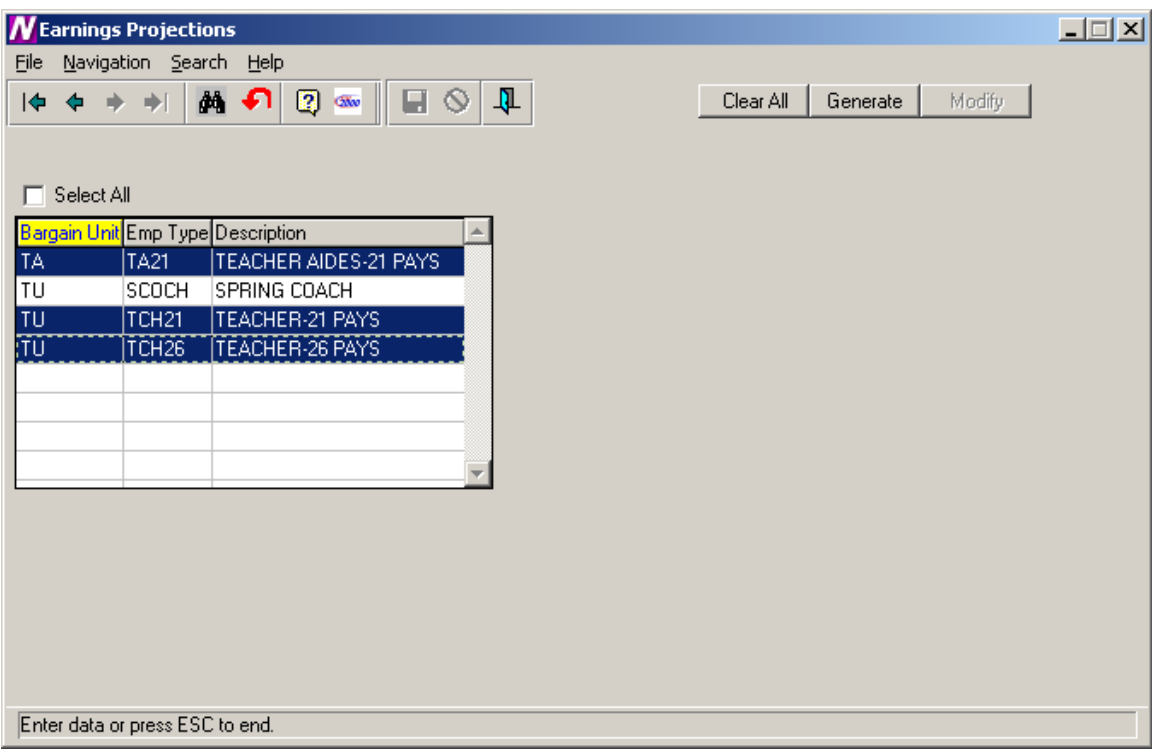

The Earnings Projections function is used to verify existing salary information and make salary projections with the existing salary schedules. The browser only contains employee types that have a Next schedule attached. The system looks in Employee Type Maintenance to find the schedule that has a status of "**Next**" to make the salary projection. **The system only creates a projection if the Renewable flag is checked on the Earnings or Other Earnings window in Employee Maintenance***.*

# *To Begin the Earnings Projection Process:*

- 1. The browser displays a listing of those employee types for which a schedule exists. Use the browser to select the appropriate employee types for which you wish to project earnings. Press the Control key to select more than one employee type. Check the **Select All** check box if you wish to include employees in all employee types when projecting earnings.
- 2. Press the **Generate** button.

Upon selecting the Generate option, the Matrix Type and Generate windows are displayed. The Matrix window contains the valid matrix types (Contract, Annualized, Supplemental, Hourly, and Per Diem) and those salary matrices that exist for the bargaining unit and employee type are preceded by a check mark.

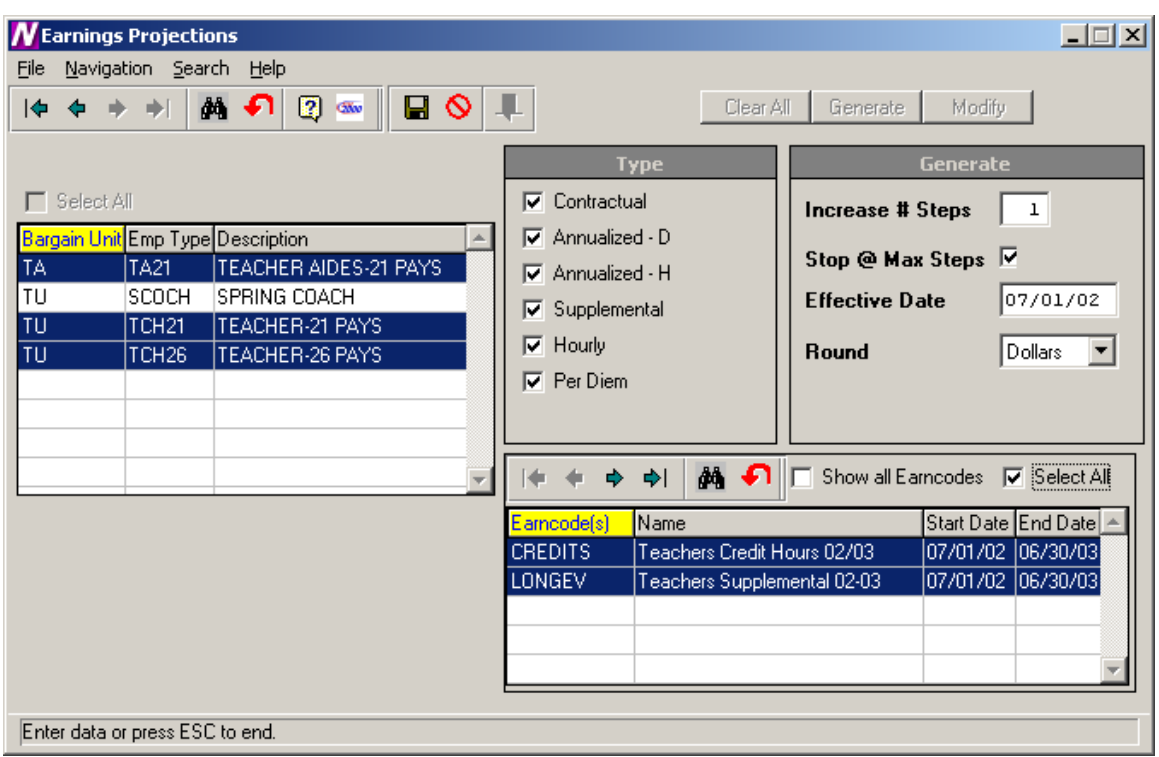

- 3. Uncheck those matrix types that are not to be included in the earnings projection.
- 4. Specify the number of steps to be increased.
- 5. Indicate whether you wish the system to stop projecting to the next step if the employee has already reached the maximum step for the level.
- 6. Enter the effective date of the earnings projection.
- 7. Indicate whether you want the projected amount to be rounded to the nearest Dollars or Cents.
- 8. If you chose Matrix Type "Supplemental", select the earncodes that you wish to project. Those earncodes highlighted in green are those earning codes for which a salary schedule exists. To display all earncodes from the Earnings Code Maintenance File, check the **Show all Earncodes** check box.
- 9. Press the **Save** button.
- 10. If there are two schedules labeled as "Next" for any of the employee types selected, the Employee Salary Schedules selection window is displayed:

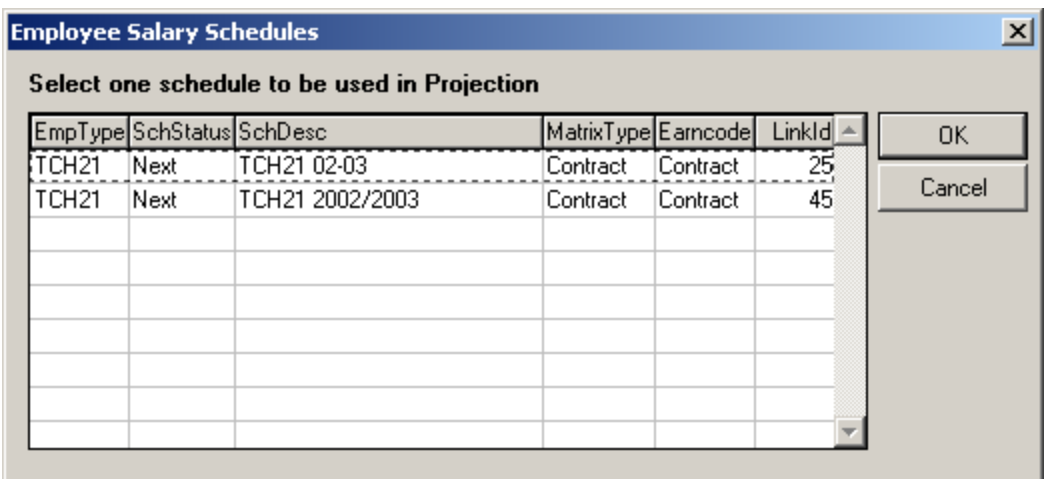

Highlight the appropriate "Next" schedule that you wish to use for this projection. Press the **OK** button.

To display the Earnings Information window for each employee, press the **Modify** button.

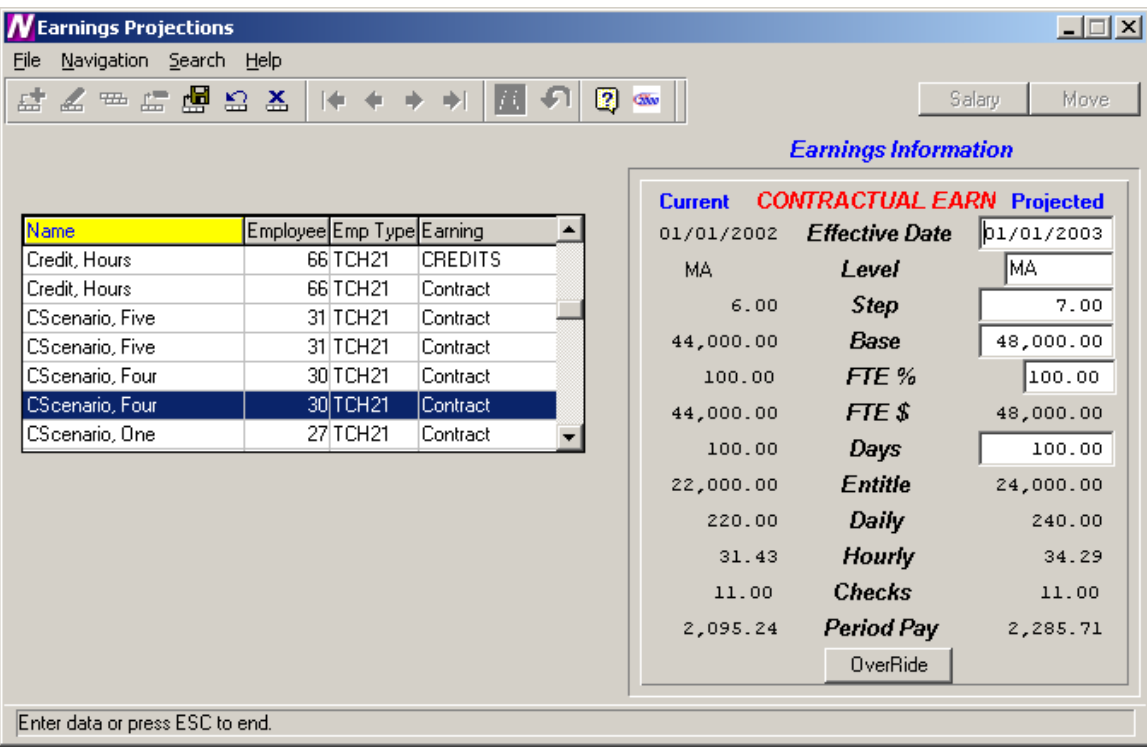

The above window displays the projected salary amounts based on the criteria selected. Use this window to update or delete the projected salary level, step, and earning amount if needed. **NOTE**: You may NOT add or copy a projection. The Add and Copy buttons are part of the standard Finance Manager toolbar. However, they are not ACTIVE on the MODIFY window.

#### **Clearing Projections**

If you wish to clear out the projections that were done using Salary Schedules, select the **Salary** button on the Earnings Information window. The Earnings Projection window is displayed. Select the appropriate employee type(s) in the browser and choose the **Clear All** button. This will clear out all projections for the selected employee types.

#### **Sample Projections**

Negotiations Manager will handle the projection of those employees who have a salary increment at the start of the fiscal year as well as those employees who have a salary increment in the middle of the fiscal year.

Below are examples of current salary information and how Negotiations Manager will project the new salaries.

#### *Scenario One*

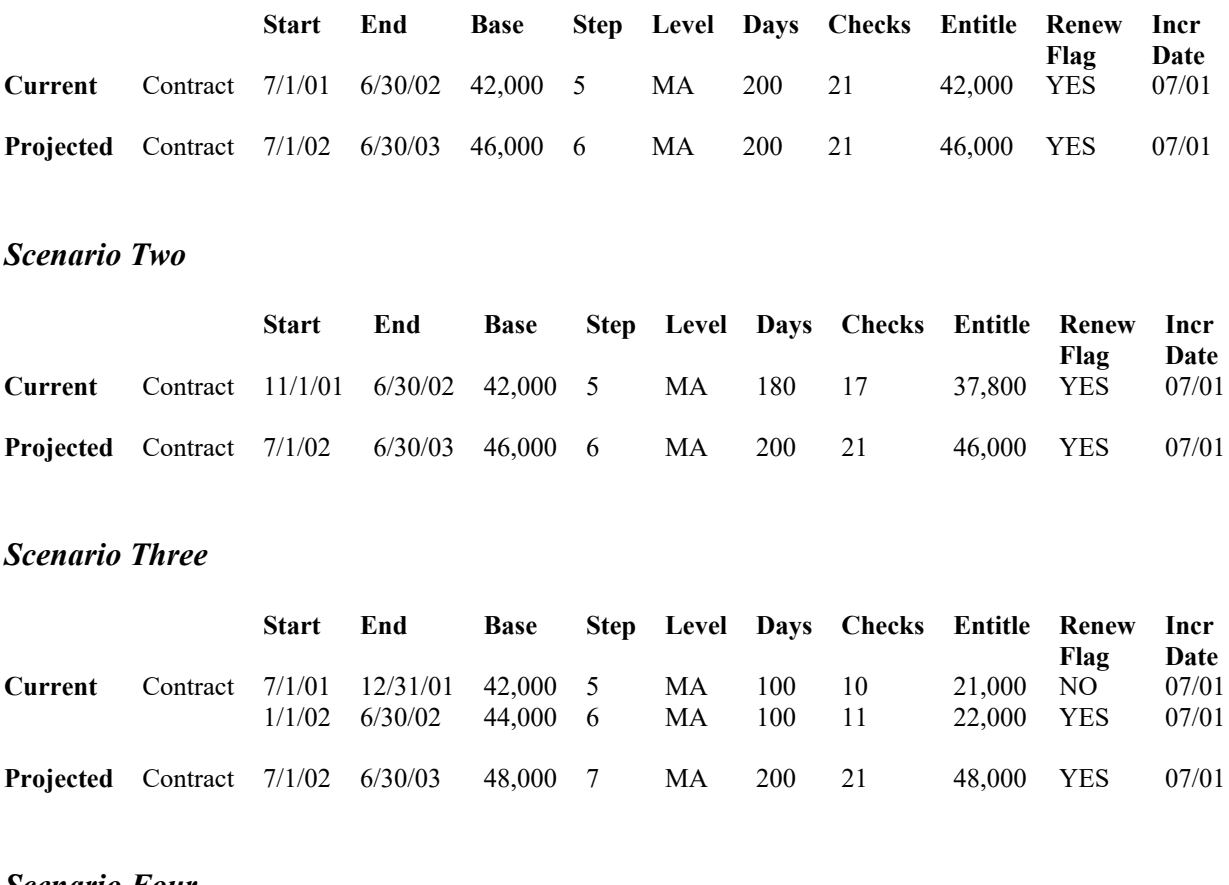

#### *Scenario Four*

**Start End Base Step Level Days Checks Entitle Renew Incr** 

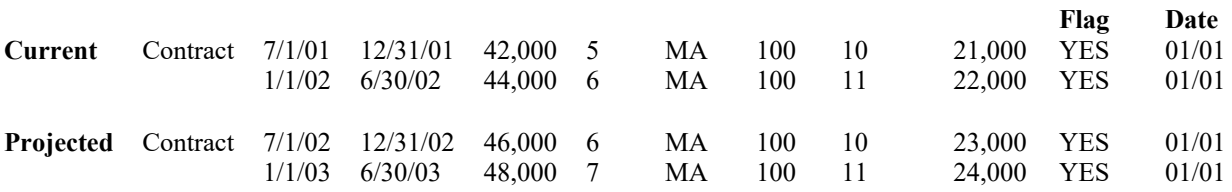

#### *Scenario Five*

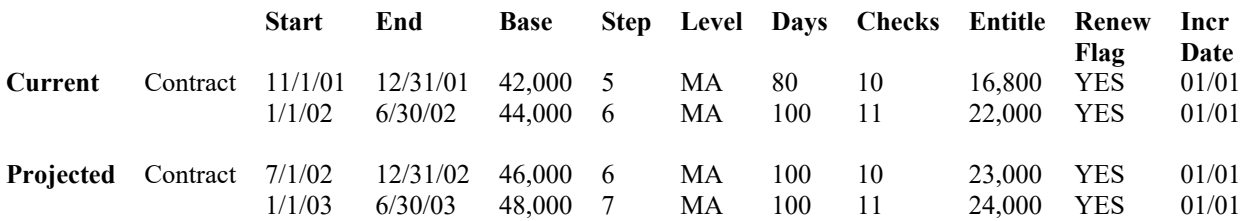

#### *Scenario Six*

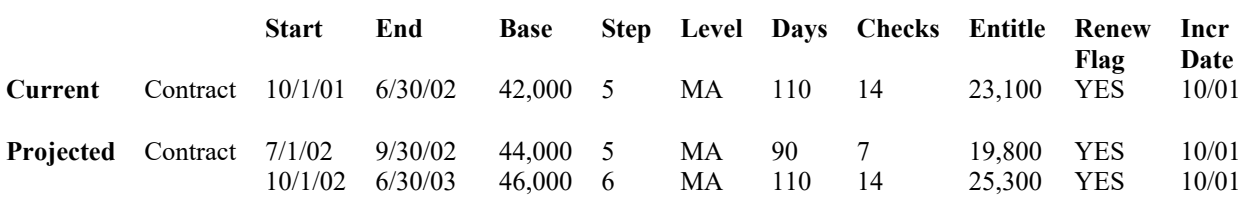

#### **Modifying Projection Information**

The system allows you to update information and will automatically recalculate any earnings information as needed. If you update the FTE%, the system will recalculate the FTE\$, Entitlement, and Period Pay amounts. The Override option allows you to change the FTE\$, Entitlement, and Period Pay amounts for Contractual and Annualized employees and the system will not recalculate any of the values. The Override option is not applicable for Daily and Hourly employees. The Override option also allows you to update credit hours unit and rate amounts if necessary.

#### *To Update Earnings Information with System Recalculation:*

- 1. Highlight the appropriate employee record in the browser on the left-hand side of the window.
- 2. Press the **Update** button 2.

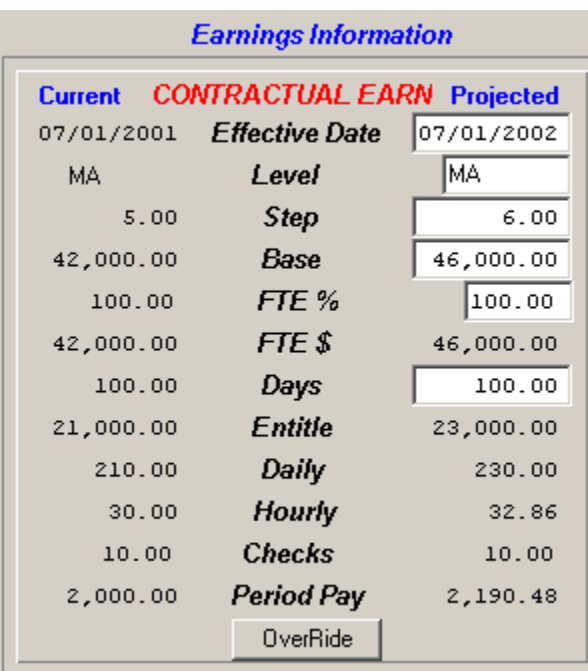

- 3. Update any of the open fields as necessary. For Contractual earnings, you may update the Effective Date, Level, Step, Base, FTE%, and Days. For Annualized Daily, Annualized Hourly, Daily, Hourly, and Supplemental earnings, you may update the Effective Date, Level, Step, Base, FTE%, Days, and Daily and Hourly amounts.
- 4. Press the **Save** button.

#### *To Update Earnings Information without System Recalculation:*

- 1. Highlight the appropriate employee record in the browser on the left-hand side of the window.
- 2. Press the **Update** button  $\ell$ .
- 3. Press the **Override** button.

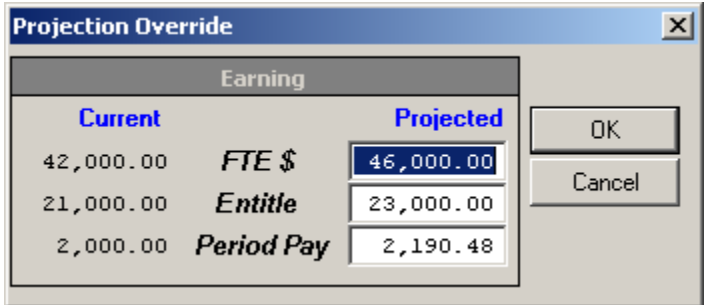

Update the FTE\$, Entitlement, and/or Period Pay amount as needed.

4. Press the **OK** button. The system will not recalculate any of the earnings information based on the changes you make.

# *To Update Credit Hours Information:*

- 1. Highlight the appropriate employee record in the browser on the left-hand side of the window.
- 2. Press the **Update** button 2.
- 3. Press the **Override** button.

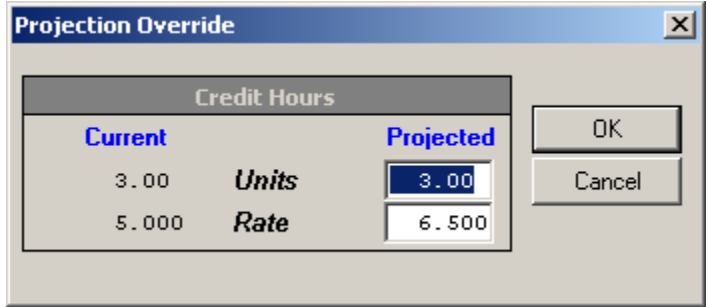

Update the credit hour units and/or rate as needed.

4. Press the **OK** button. The system will recalculate the Base, FTE\$, Entitlement, and Period Pay amounts accordingly.

# **Earnings Global Change**

The Earnings Global Change routine is used to increase/decrease salaries by a percentage, flat amount or both for those employees who are in an employee type that is NOT associated with a salary schedule. So for example, if you had one particular employee type that does not use a salary schedule, you would use the Global Earnings Projection to increase/decrease the salaries of employees within that employee type by a percentage, flat amount, or both.

To access the Earnings Global Change function, select the Earnings Global Change option from the Negotiations Manager Data Entry tree menu. The Earnings Global Change (Non-Schedule) window is displayed.

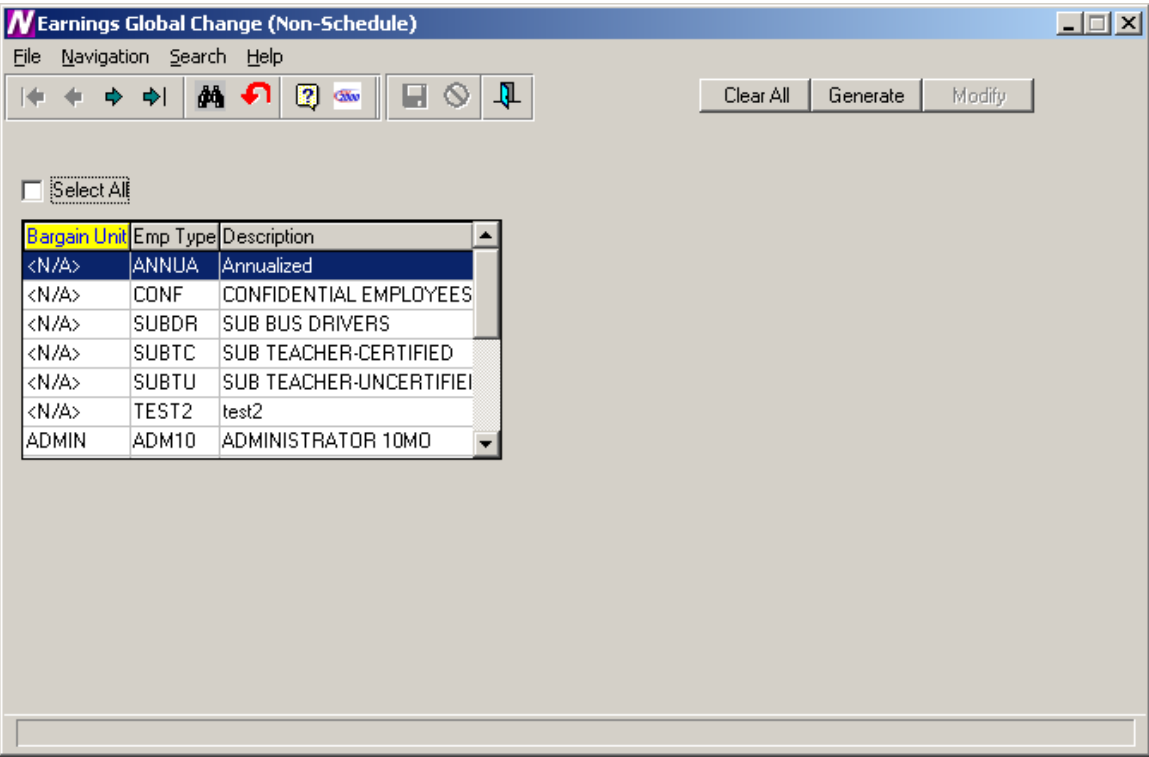

The Earnings Global Change (Non-Schedule) routine is used to search the Payroll files for employees within a specified employee type who are not on Salary Schedules. The system calculates and updates across-the-board increases or decreases in pay rates based on the criteria selected. The browser only shows those employee types that are NOT attached to any schedule labeled as Next. **The system only creates a projection if the Renewable flag is checked on the Earnings or Other Earnings window in Employee Maintenance***.*

# *To Begin the Earnings Global Change Process:*

1. The browser displays a listing of those employee types for which NO schedules exist. Use the browser to select the appropriate employee types for which you wish to change earnings. Press the Control key to select more than one employee type. Check the **Select All** check box if you wish to include employees in all employee types when changing earnings.

2. Press the **Generate** button.

Upon selecting the Generate option, the Type and Generate windows are displayed. The Type window contains the valid pay method types (Contract, Annualized, Supplemental, Hourly, and Per Diem).

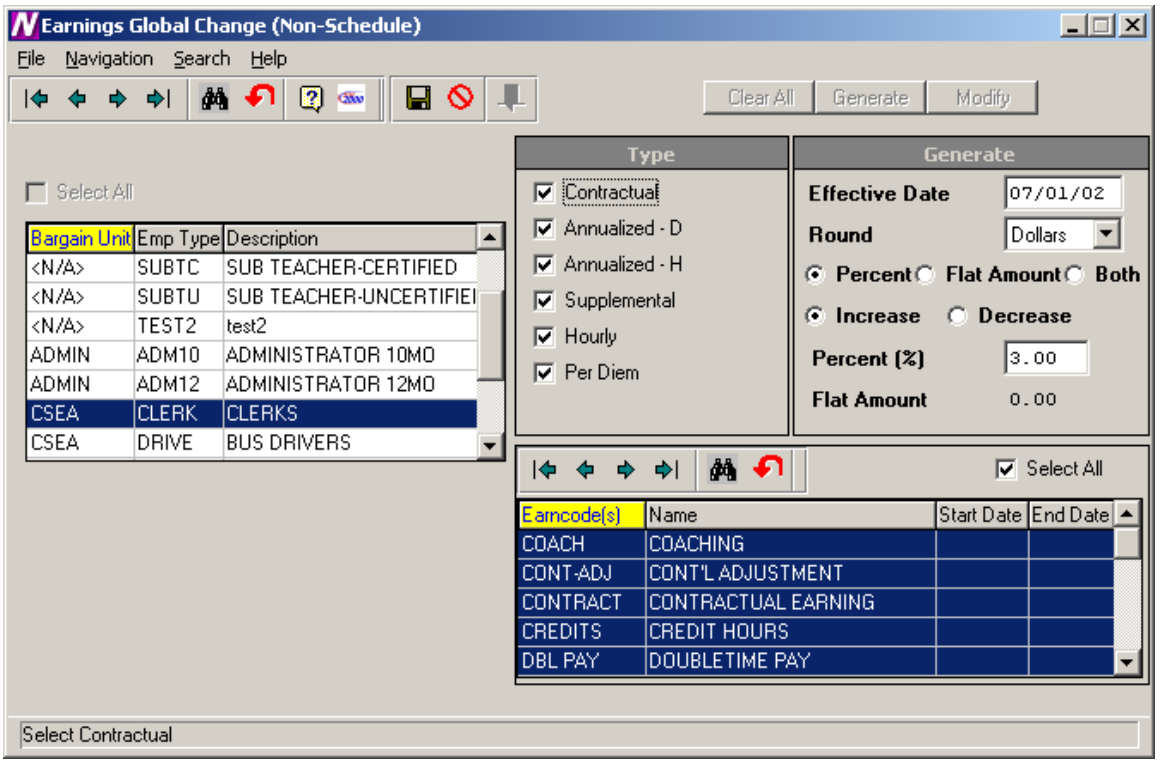

- 3. Check those types (Contractual, Annualized D, Annualized H, etc.) that are to be included in the earnings change.
- 4. Enter the effective date of the earnings change.
- 5. Indicate whether you want the changed amount to be rounded to the nearest Dollars or Cents.
- 6. Indicate the manner in which the salary is to be changed. Set the radio button to **Percent** if the salary is to be changed by a percentage. Set the radio button to **Flat Amount** if the salary is to be changed by a flat dollar amount. Set the radio button to **Both** if the salary is to be changed by a combination of a percentage and flat dollar amount (i.e.,  $3\%$  plus \$100.00).
- 7. Set the radio button to either increase or decrease the salaries. Set the radio button to either **Increase** or **Decrease** the salaries by a specified amount, percentage, or percentage and amount. If you chose to increase/decrease by a percentage, indicate the percentage increase or decrease in the Percent (%) field. If you chose to increase/decrease by a flat amount, indicate the dollar amount of the increase or decrease in the Flat Amount field. If you chose to increase/decrease by a percentage and flat amount combination, indicate the

percentage increase or decrease in the Percent (%) field and the dollar amount of the increase or decrease in the Flat Amount field.

- 8. If you chose Type "Supplemental", select the earncodes that you wish to change. To display all earncodes from the Earnings Code Maintenance File, check the **Select All** earncodes check box.
- 9. Press the **Save** button.

To display the Earnings Information window for each employee, press the **Modify** button.

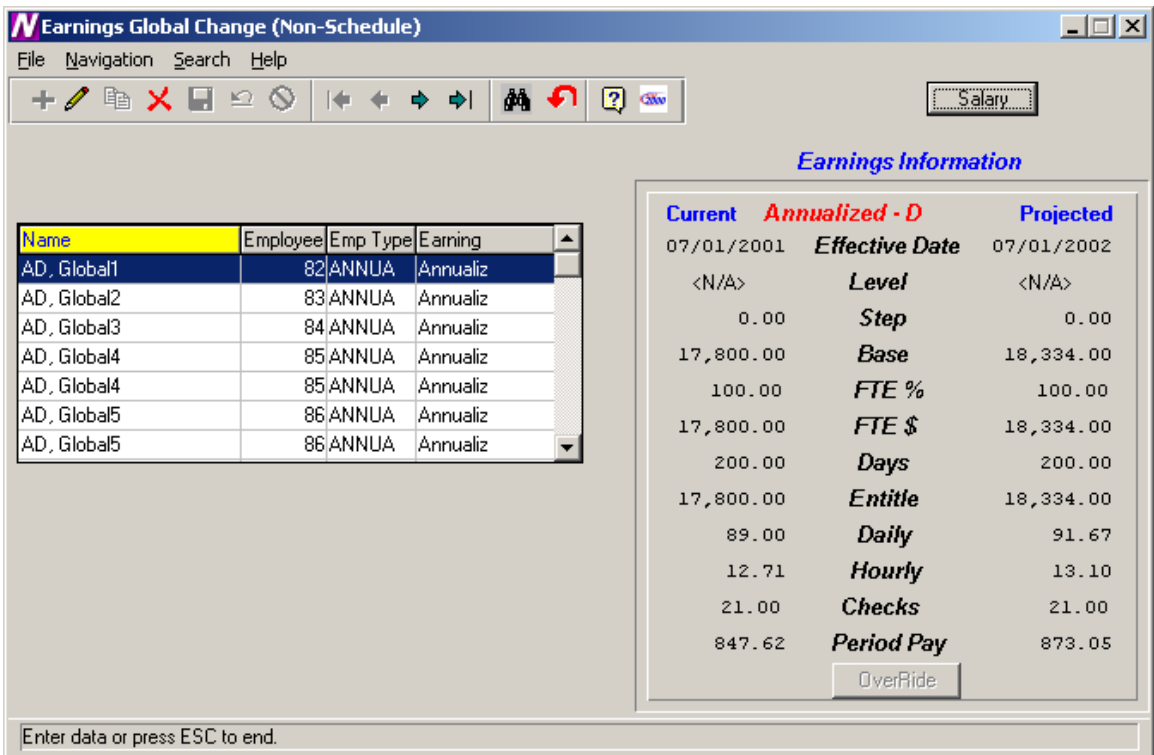

The above window displays the changed salary amounts based on the criteria selected. Use this window to update or delete the global salary change record as needed. **NOTE**: You may NOT add or copy a earnings global change record. The Add and Copy buttons are part of the standard Finance Manager toolbar. However, they are not ACTIVE on the MODIFY window.

# **Clearing Projections**

If you wish to clear out the projections that were done for those employees who are NOT using Salary Schedules, select the **Salary** button on the Earnings Information window. The Earnings Global Change (Non-Schedule) window is displayed. Select the appropriate employee type(s) in the browser and choose the **Clear All** button. This will clear out all global change records for the selected employee types.

# **Earnings Move**

After the salary information have been projected and carefully reviewed, you may now move the projected salaries into Payroll. *The move should only take place after the final fiscal year payroll has been printed and posted.*

To move salary information to Payroll, select the Earnings Move option from the Utility menu tree. The Move Projections window displays.

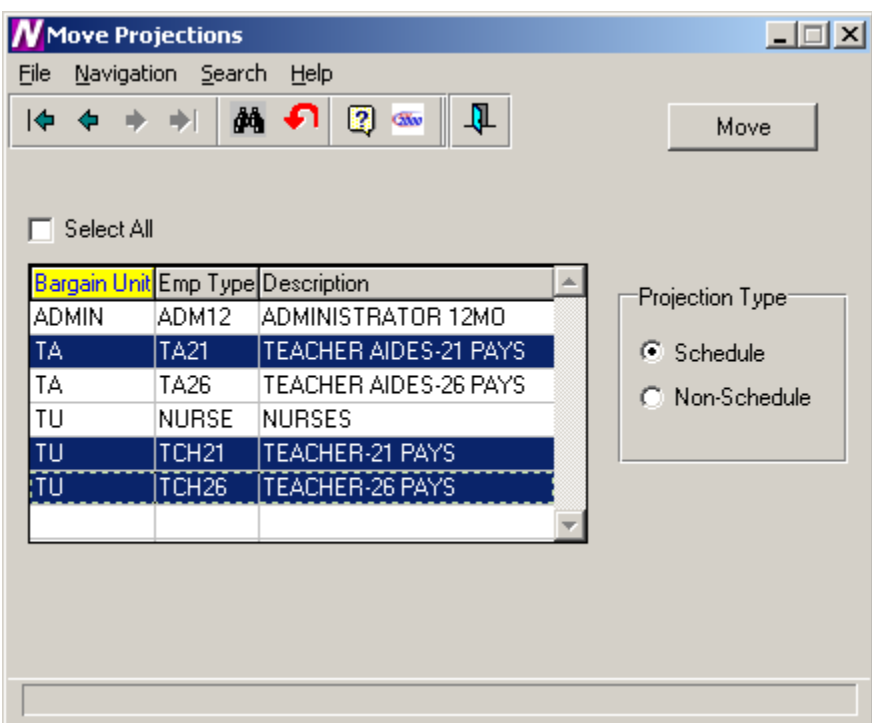

- 1. Select the employee type(s) that you wish to move. You may select more than one employee type by holding the Ctrl key as you highlight the records in the browser.
- 2. Select the Projection Type that you wish to move. Set the radio button to **Schedule** if you want to move the salary information that was projected from the salary schedules using the Earnings Projections routine. Set the radio button to **Non-Schedule** if you want to move the salary information that was 2determined through the Earnings Global Change routine.
- 3. Press the **Move** button.
- 4. The system displays the question "Has the final Fiscal Year End Payroll been Completed and Posted?". If it has been completed and posted, choose Yes and continue the Move process. If you have not yet printed and posted your final payroll, choose No. You should print and post the final payroll before the move can take place.
- 5. Enter the effective date of the move. **This date must be the same date as the Effective Date entered on the Earnings Projection window and is used for correct distribution of account information.**

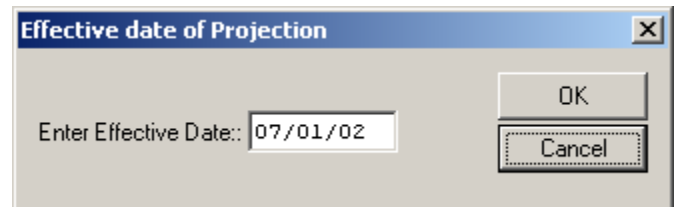

6. Press the **OK** button.

The new salary information can be seen on the Earnings and Other Earnings windows in Payroll Manager. The effective dates of the earnings and the new step are updated accordingly.

**IMPORTANT**: After the move is completed, you must go to the Schedule folder for the employee type in Employee Type Maintenance and change the Next schedule status from "**Next**" to "**Current**" and the Current schedule status from "**Current**" to "**Previous**".

**NOTE**: If you have already moved your salaries to Payroll and you inadvertently choose to move salaries again, the system will not re-move the salary information. There will be no adverse affects on the data at all.

## **Earnings Schedule Report**

To access the Earnings Schedule Report, select the Earnings Schedule option from the Negotiations Manager Reports tree menu. The Earnings Schedule Report function is used to print the salary matrix information associated with a selected earnings schedule(s). Use this window to select the appropriate earnings schedule(s) that you wish to print.

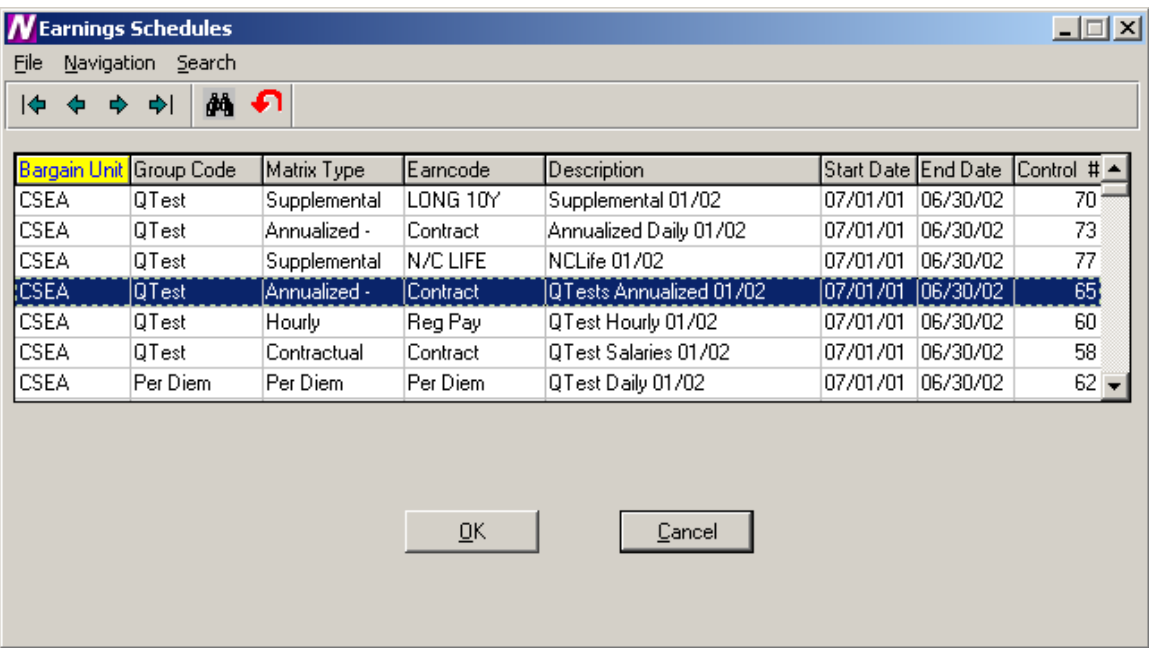

# *To Print the Earnings Schedule Report:*

- 1. Highlight the schedule that you wish to print. Use the Ctrl key to select more than one schedule.
- 2. Select the **OK** button.
- 3. From the Report Output window, select the desired reporting output destination.

The Earnings Schedule Report displays the bargain unit, group code, matrix type, status, date range, and control number. The salaries are then displayed for each step and level.

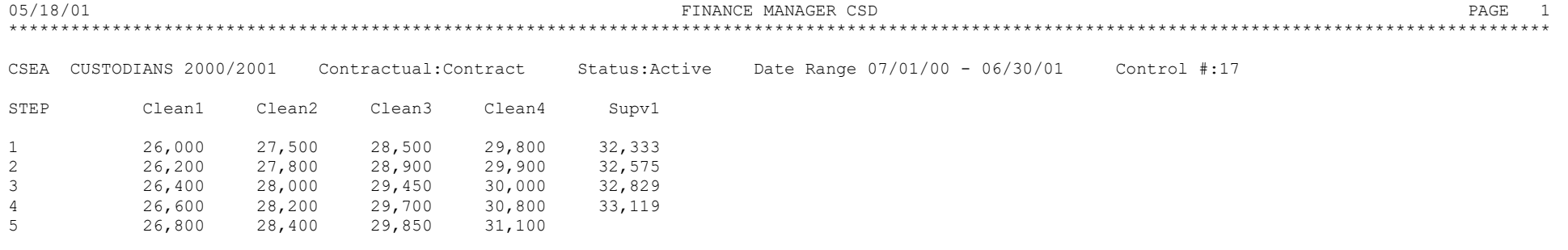

Report Completed 11:07 AM

## **Earnings Projection Report**

To access the Earnings Projection Report, select the Earnings Projection option from the Negotiations Manager Reports tree menu. The Earnings Projection Report function is used to print the projection information entered through the Earnings Projections or Earnings Global Change (Non-Schedule) routines. Use this window to select the reporting criteria that you wish to use.

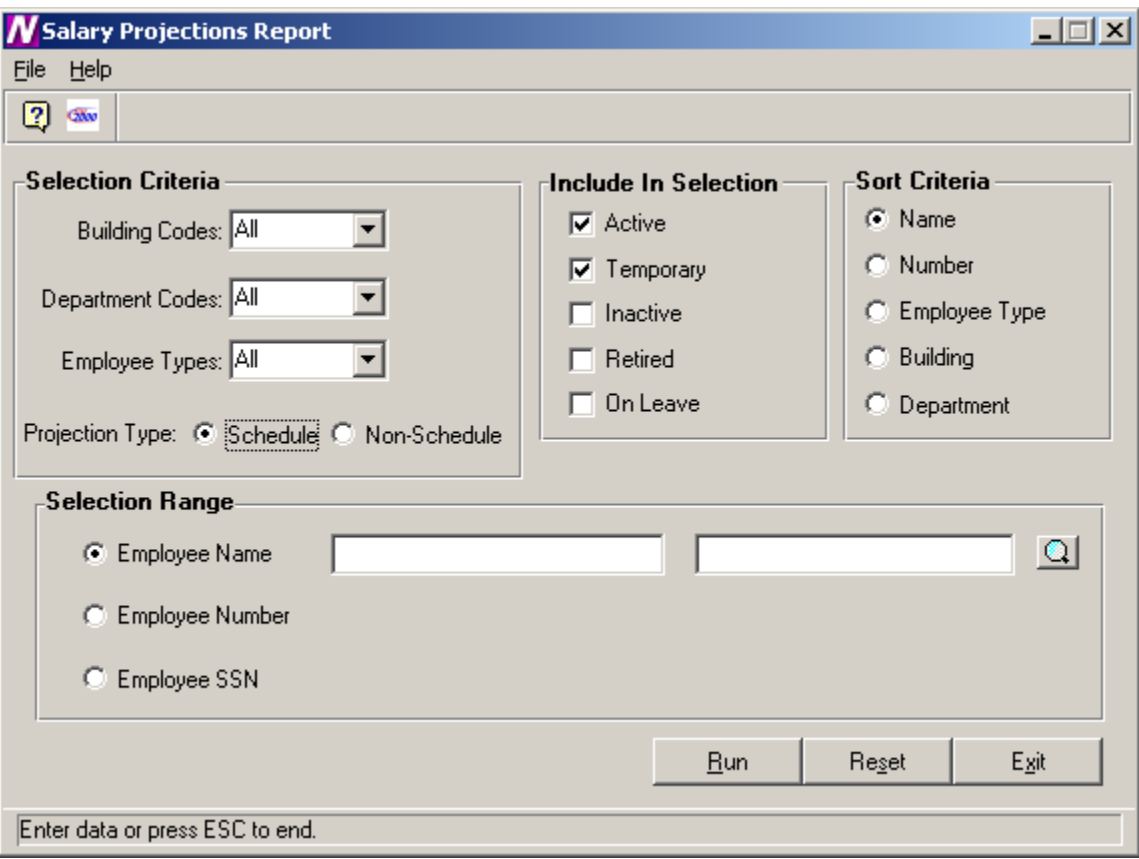

# *To Print the Earnings Projection Report:*

1. Define the **Selection Criteria**.

You may choose to print a report for employees in one or multiple buildings, departments, or employee types. The system defaults to All buildings, departments, and employee types. To print a report for employees in selected buildings, department, or employee types, use the drop-down menu to change the option to Selection. The system displays the lookup magnifying glass which allows you to select one or more buildings, departments, or employee types. In the lookup browser, highlight the appropriate codes that you wish to include in the report. Use the Ctrl key to select more than one code. Press the **OK** button when you have finished selecting all codes in the lookup browser. The system returns you to the criteria selection window where you can specify additional reporting criteria.

- 2. Indicate the Projection Type as either Schedule or Non-Schedule. Choose **Schedule** if you wish to print a report containing those employees projected from a salary schedule through the Earnings Projection routine. Choose **Non-Schedule** if you wish to print a report containing those employees whose salaries are being changed through the Earnings Global Change routine.
- 3. Use the **Include in Selection** portion of the window to flag the appropriate employee status to be included in the report. The system automatically defaults Active and Temporary employees as the selection. You may also choose to include employees that are Inactive, Retired, or On-Leave by inserting a check mark in the box preceding those employee statuses.
- 4. Use the **Sort Criteria** portion of the window to select the manner in which information is to be sorted on the report. Information may be sorted in any one of the following ways: alphabetical order by Employee Name numerical ascending order by Employee Number alphabetical order by Employee Type

numerical/alphabetical order by Building Code numerical/alphabetical order by Department Code

- 5. Use the **Selection Range** portion of the window to specify those employees who are to be included in the report. You may print a report for a specific range of employee names, employee numbers, or social security numbers. Move the radio button to the desired selection range. Then use the starting and ending fields to type in the range of employee names, employee numbers, or social security numbers. If desired, use the lookup button to select one or a range of employees.
- 6. After all reporting criteria has been specified, press the **Run** button. From the Report Output window, select the desired reporting output destination.

# *To Reset the Earnings Projection Reporting Criteria:*

1. Select the Reset button.

The system will reset the report criteria back to the original default values.

05/24/01 FINANCE MANAGER CSD PAGE 1 \*\*

Contract Salary Projection Listing

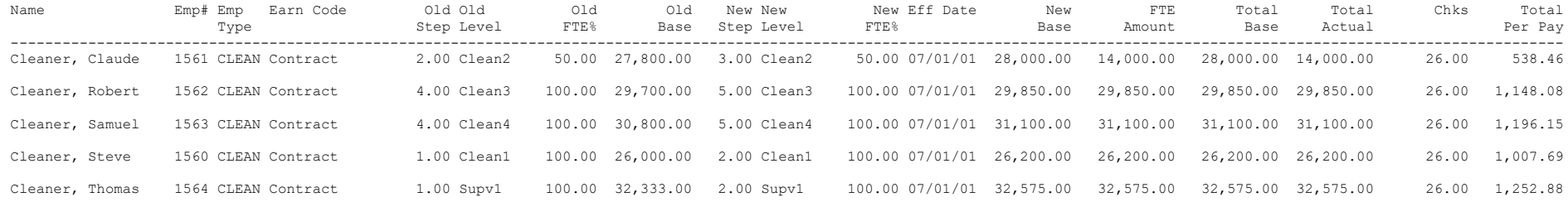

## **Earnings Scattergram**

To access the Earnings Scattergram Report, select the Earnings Scattergram option from the Negotiations Manager Reports tree menu. The Earnings Scattergram Report function is used to print one or more scattergrams or to compare scattergrams created through the data entry function. **NOTE**: This report should be run only after you have *generated the scattergram* through the Scattergram Generation routine (Data Entry to Earnings Schedules to Generate Scattergram).

Use this window to select the appropriate schedule that you wish to use.

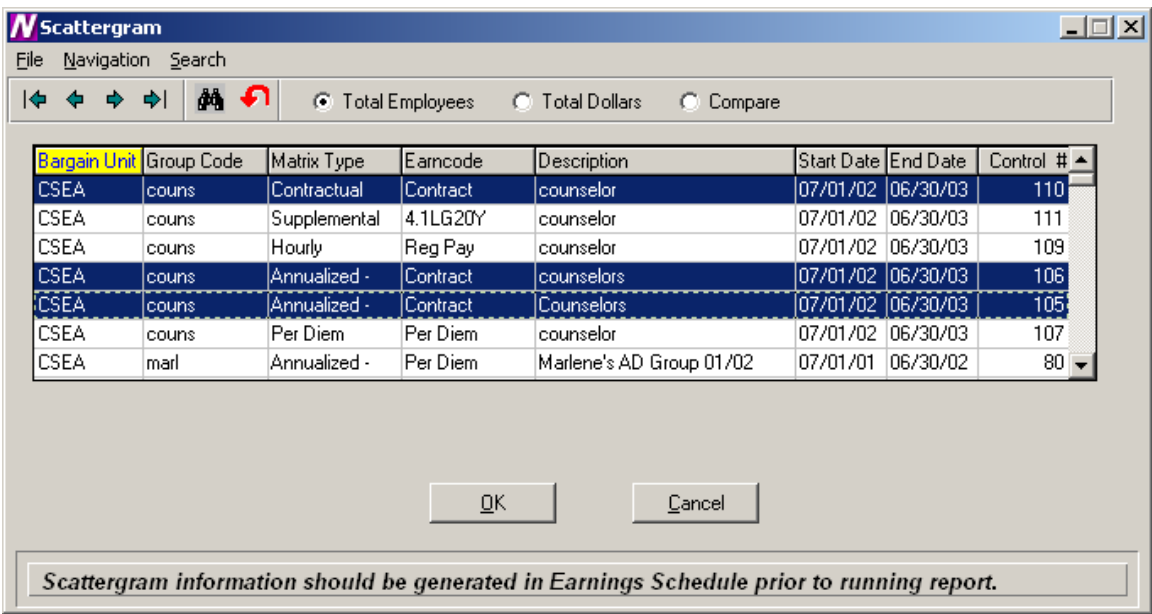

# *To Print the Scattergram Report:*

- 1. Highlight the schedule(s) that you wish to use. Use the Ctrl key to select more than one schedule.
- 2. Choose one of the radio buttons at the top of the window.

**Total Employees** – Select this option to display the total number of FTEs for each step and level.

**Total Dollars** – Select this option to display the total number of dollars for the employees at each step and level.

**Compare** – Select this option to compare the total FTEs and total salary for each schedule chosen. The report will conclude with the differences in the number of employees and the salary amounts between the scattergrams.

- 3. Select the **OK** button.
- 4. From the Report Output window, select the desired reporting option.

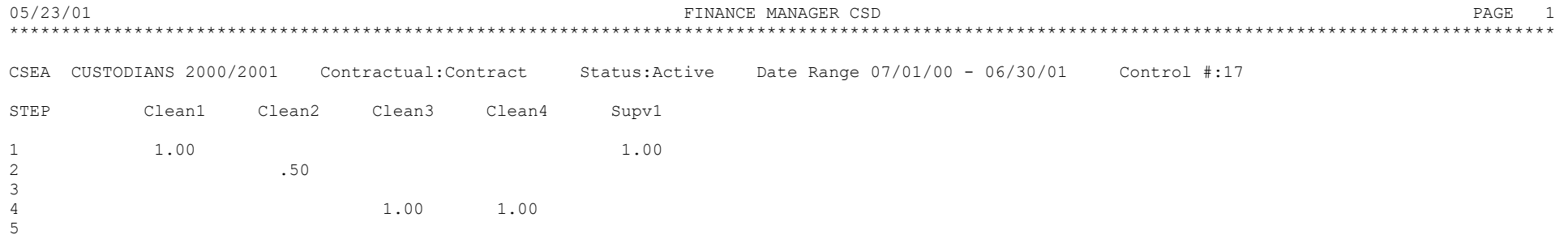

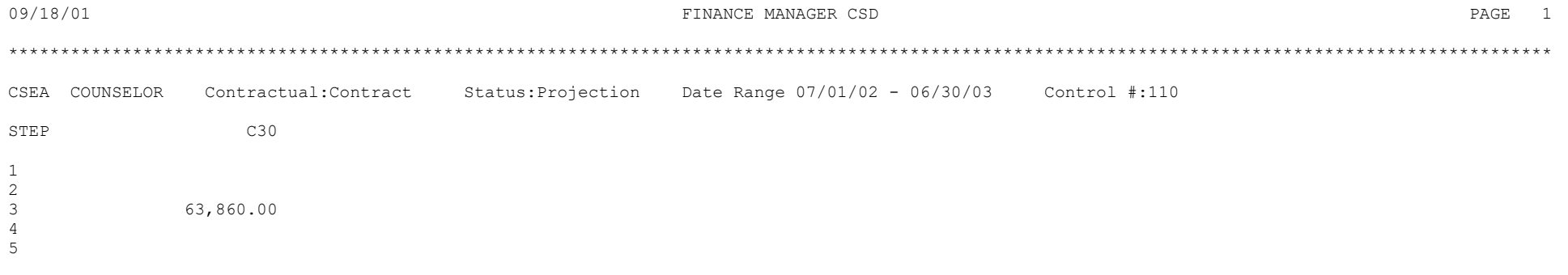

Report Completed 10:44 AM

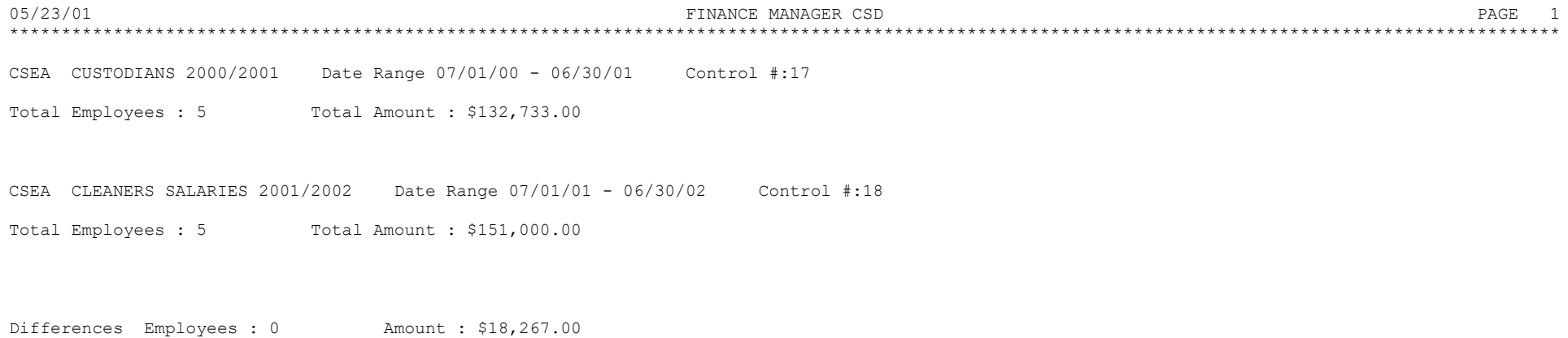

Report Completed 4:17 PM

## **Account Code Breakdown**

To access the Account Code Breakdown Report, select the Account Code Breakdown option from the Negotiations Manager Reports tree menu. The Account Code Breakdown Report routine provides a listing of budgetary account code information that may be printed *after* salary projections have been made but *prior* to moving the earnings to Payroll. Use this window to select the appropriate bargaining units and employee types that you wish to use.

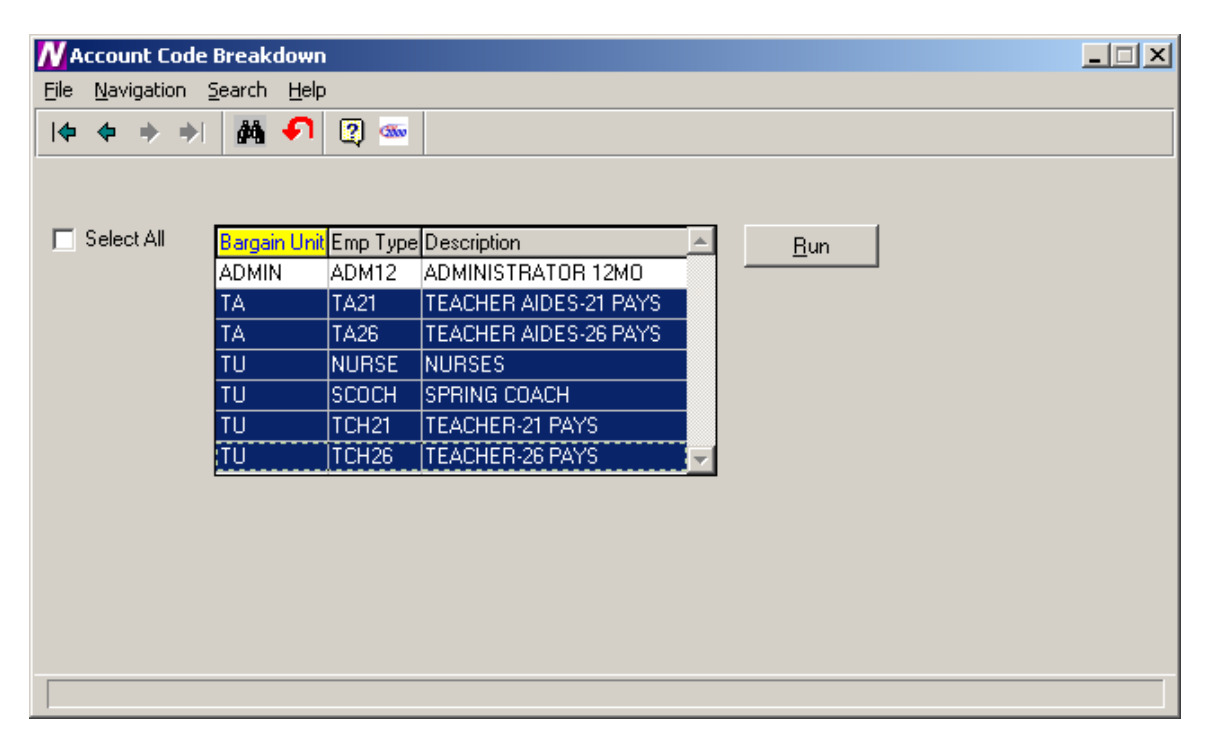

# *To Print the Account Code Breakdown Report:*

- 1. Select the bargaining units and employee types that you wish to use. Use the Ctrl key to select more than one employee type or check the **Select All** box to include all employee types.
- 2. Press the **Run** button.
- 3. From the Report Output window, select the desired reporting output destination.

The Account Code Breakdown Report prints the costs of the projected salary in account code order. Within each account code, the report includes the employee name, employee number, employee type, earning code, account percentage, and amount expensed to the account code.

The report provides totals for each account and fund. The report concludes with a grand total of earning amounts.

**NOTE**: Once the salary information has been moved to Payroll, you may run the Contract and Rate Report or the Account Code Breakdown Report from the Payroll Diagnostic Report Menu to see the employee's earnings information.

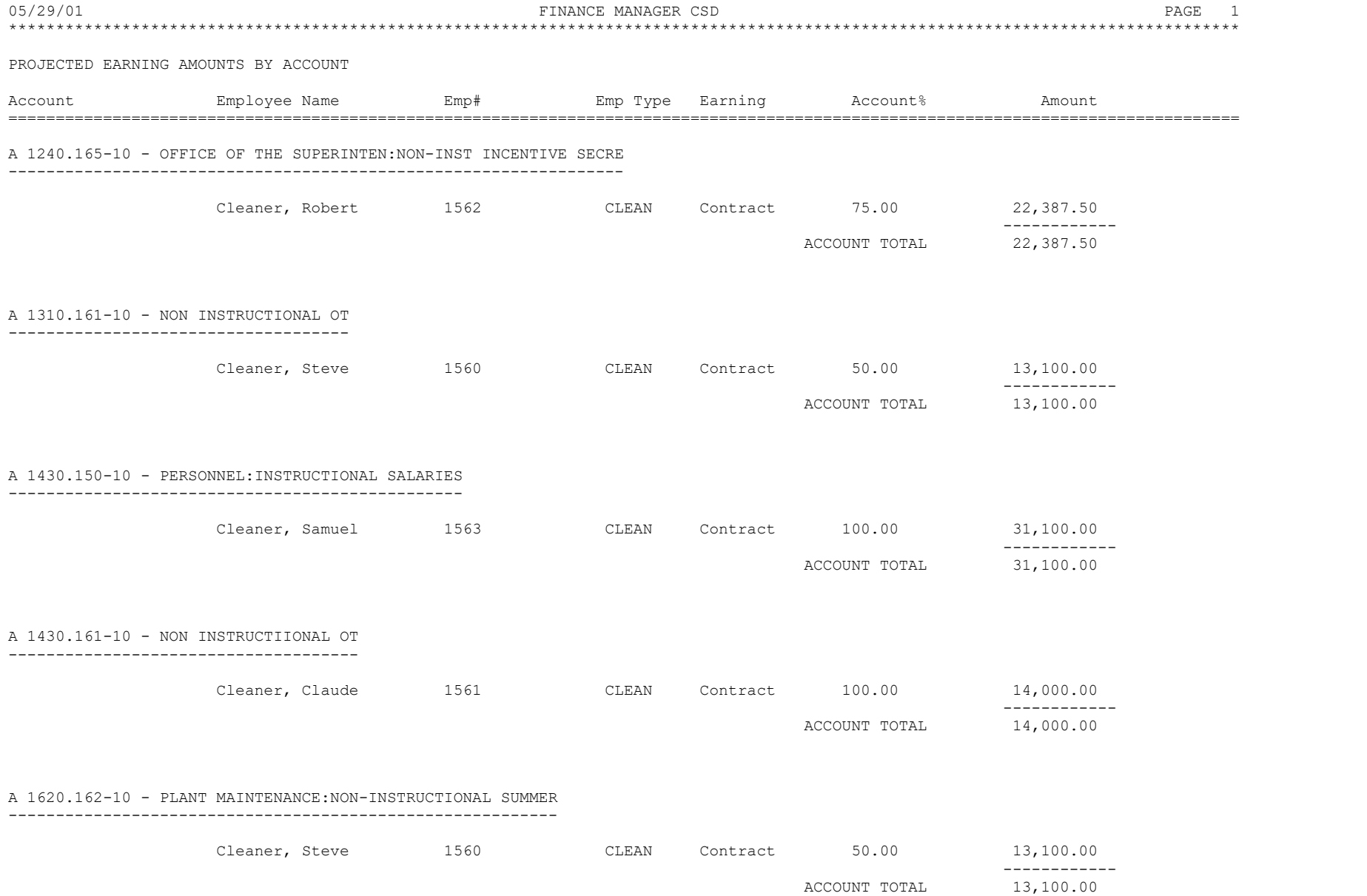

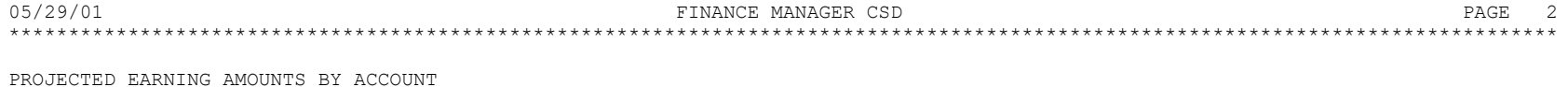

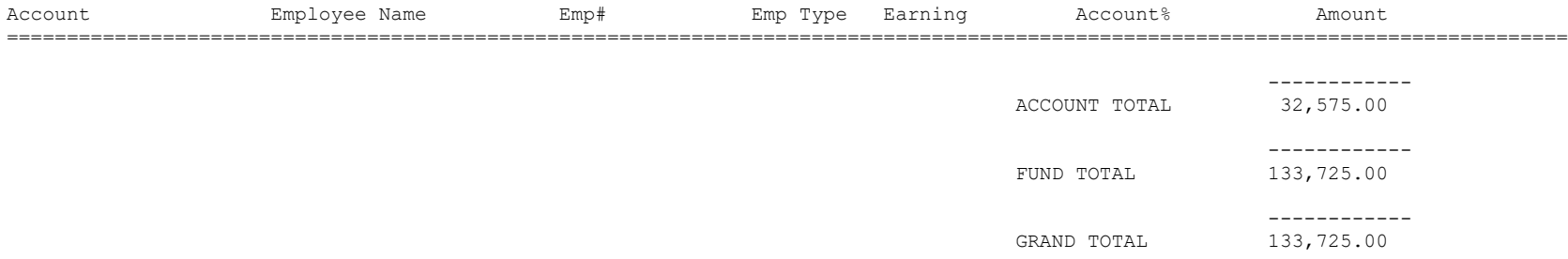

Report Completed 4:38 PM

#### **Steps/Levels Validation**

To access the Steps/Levels Validation Report, select the Steps/Levels Validation option from the Negotiations Manager Reports tree menu. The Steps/Levels Validation Report function provides a utility which checks each employee record to ensure that the employee is assigned to a valid step and level within the **current** schedule linked to each employee type. If the system finds employees who are not assigned to a valid step and level within a selected salary matrix, a report is produced indicating the errors found. Use this window to select the appropriate salary matrix that you wish to use.

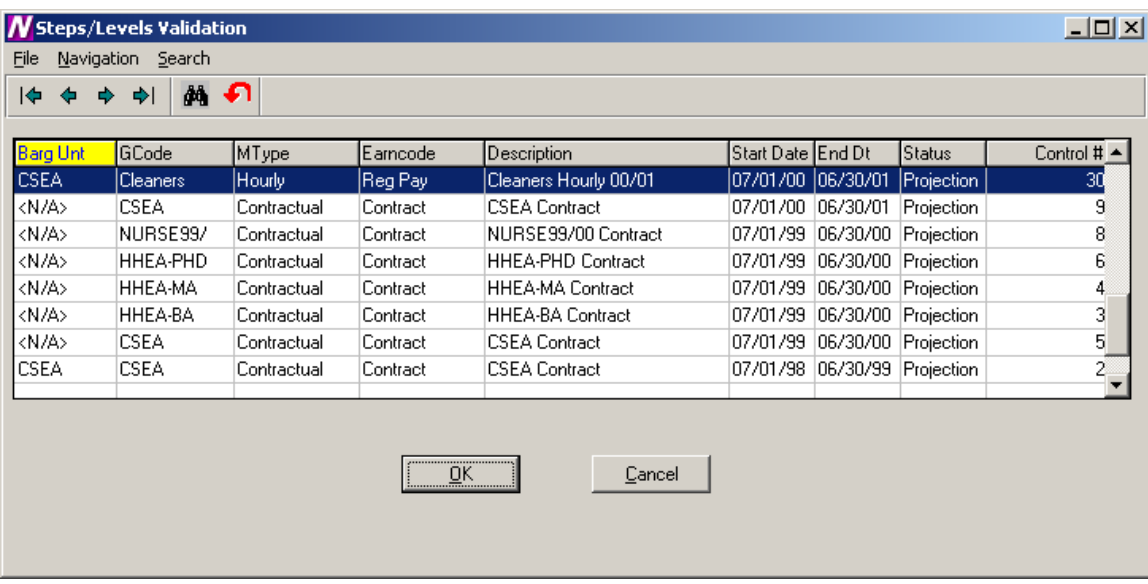

# *To Run the Step/Level Validation Process:*

- 1. Highlight the salary matrix that you wish to use.
- 2. Select the **OK** button.
- 3. From the Report Output window, select the desired reporting option.

If no errors are found, the system displays a message box indicating that all employees are at a valid step and level.

If errors are found, a report is generated which includes the following information: employee type, employee number, employee name, earning code, and invalid salary step and level.

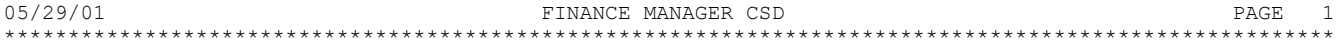

Employee Earnings at an Invalid Salary Step and Level - By Employee Type By Employee Number

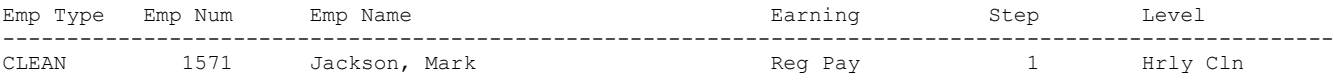

Report Completed 3:13 PM

# **Earnings Projection Letters**

To access the Earnings Projection Letters, select the Earnings Projection Letters option from the Negotiations Manager Reports tree menu. The Earnings Projection Letters function provides the ability to print a salary letter after salaries are projected. Use the Selection window to select the reporting criteria that you wish to use.

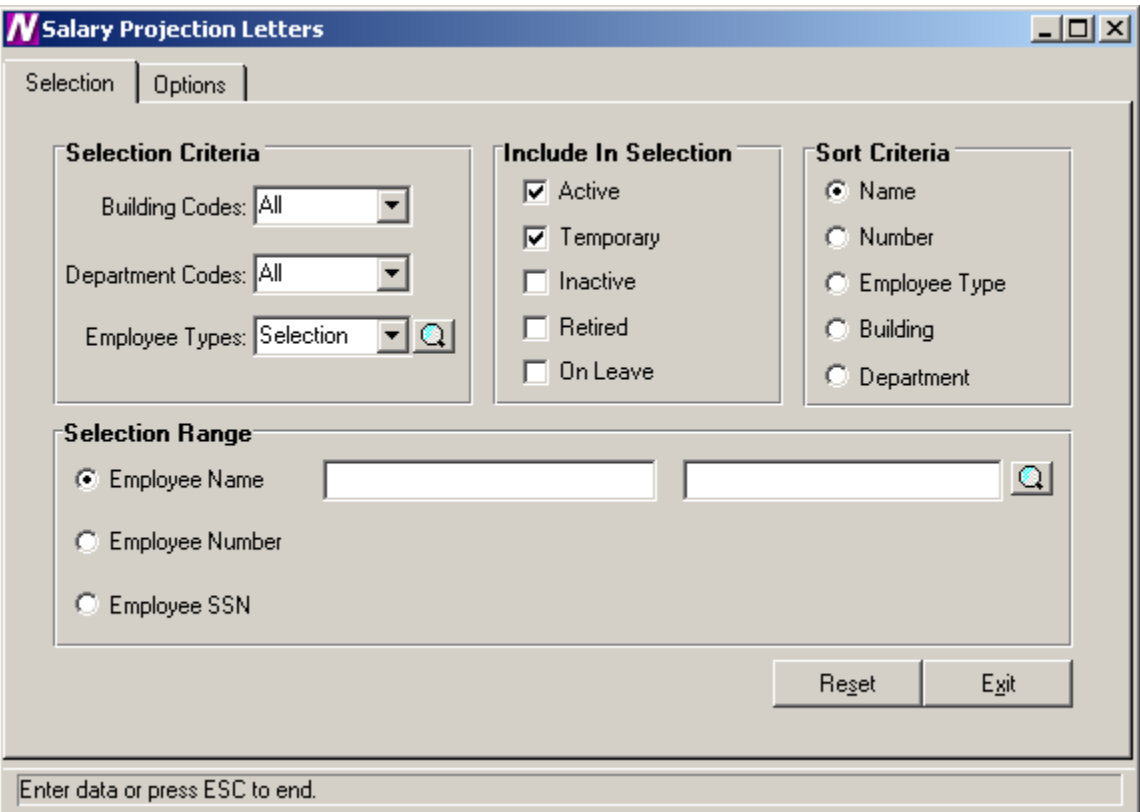

# *To Select Earnings Projection Letter Criteria:*

1. Define the **Selection Criteria**.

You may choose to print a report for employees in one or multiple buildings, departments, or employee types. The system defaults to All buildings, departments, and employee types. To print a report for employees in selected buildings, department, or employee types, use the drop-down menu to change the option to Selection. The system displays the lookup magnifying glass which allows you to select one or more buildings, departments, or employee types. In the lookup browser, highlight the appropriate codes that you wish to include in the report. Use the Ctrl key to select more than one code. Press the **OK** button when you have finished selecting all codes in the lookup browser. The system returns you to the criteria selection window where you can specify additional reporting criteria.

2. Use the **Include in Selection** portion of the window to flag the appropriate employee status to be included in the report. The system automatically defaults Active and Temporary employees as the selection. You may also choose to

include employees that are Inactive, Retired, or On-Leave by inserting a check mark in the box preceding those employee statuses.

3. Use the **Sort Criteria** portion of the window to select the manner in which information is to be sorted on the report. Information may be sorted in any one of the following ways: alphabetical order by Employee Name numerical ascending order by Employee Number

alphabetical order by Employee Type

numerical/alphabetical order by Building Code

numerical/alphabetical order by Department Code

- 4. Use the **Selection Range** portion of the window to specify those employees who are to be included in the report. You may print a report for a specific range of employee names, employee numbers, or social security numbers. Move the radio button to the desired selection range. Then use the starting and ending fields to type in the range of employee names, employee numbers, or social security numbers. If desired, use the lookup button to select one or a range of employees.
- 5. After all reporting criteria has been specified, use the Options window to indicate the additional text and information that is to be displayed on the letter.

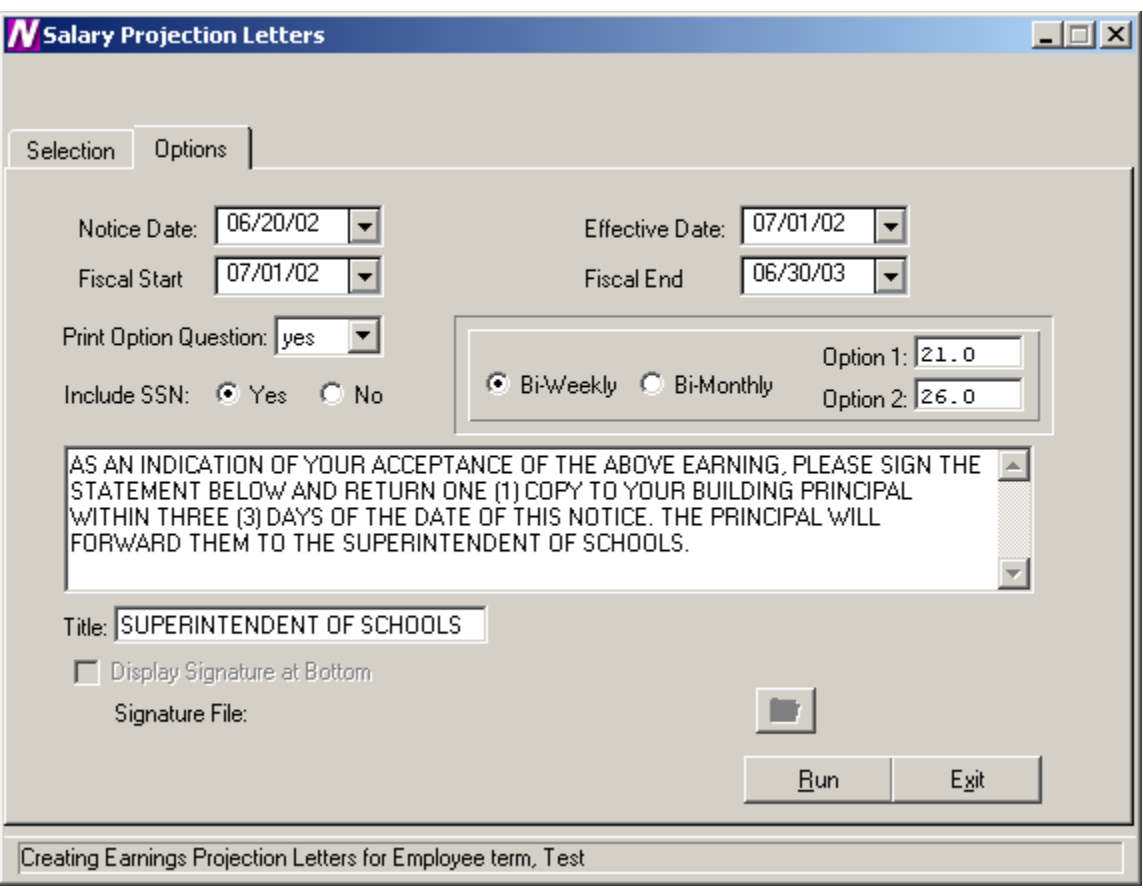

Use this window to indicate the additional text and information that is to be displayed on the letter.

# *To Enter Projection Letter Options:*

- 1. Enter the date (in MM/DD/YY format) that is to be displayed on the letter or notice. This date displays to the left of the school official's signature line.
- 2. Enter the effective date of the letter.
- 3. Enter the fiscal start and end dates.
- 4. Set the Print Option Question field to Yes if you want the letter to include the payment options section (for example, 26 equal payments or 21 equal payments). Then specify the check options.

Set the Print Option Question field to No if the payment options portion is to be excluded from the letter.

5. Specify whether the projection letter should include the employee's social security number. Set the radio button to YES to display the employee's social security number. Set the radio button to NO if you do not want to display the employee's social security number.

- 6. Set the radio buttons to indicate whether the employees are paid on a bi-weekly or bi-monthly basis. Then indicate the minimum and maximum number of checks per year.
- 7. Use the default letter text or change it as needed.
- 8. Enter the title of the individual who is signing the Projection Letter.
- 9. Press the **Run** button. From the Report Output window, select the desired reporting output destination.

 DEMO SCHOOL DISTRICT 10 SCHOOL WAY NEW YORK,NY 14444

Hours Credit SOC SEC NUMBER: 234-98-2034 PRIME LOCATION:  $\langle N/A \rangle$ 

, NY

 YOU ARE HEREBY NOTIFIED THAT YOUR COMPENSATION FOR THE 2002 - 2003 SCHOOL YEAR AS TEACHER-21 PAYS IS:

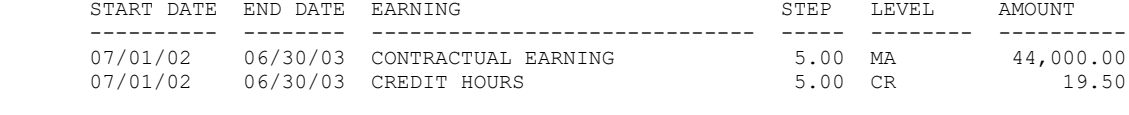

TOTAL EARNINGS FOR 2002 - 2003 SCHOOL YEAR 44,019.50

 AS AN INDICATION OF YOUR ACCEPTANCE OF THE ABOVE EARNING, PLEASE SIGN THE STATEMENT BELOW AND RETURN ONE (1) COPY TO YOUR BUILDING PRINCIPAL WITHIN THREE (3) DAYS OF THE DATE OF THIS NOTICE. THE PRINCIPAL WILL FORWARD THEM TO THE SUPERINTENDENT OF SCHOOLS.

THANK YOU FOR YOUR COOPERATION IN THIS MATTER

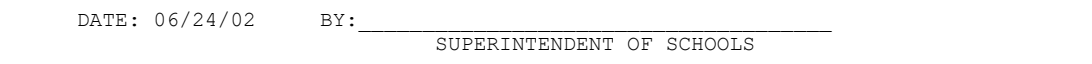

\*\*\*\*\*\*\*\*\*\*\*\*\*\*\*\*\*\*\*\*\*\*\*\*\*\*\*\*\*\*\*\*\*\*\*\*\*\*\*\*\*\*\*\*\*\*\*\*\*\*\*\*\*\*\*\*\*\*\*\*\*\*\*\*\*\*\*\*\*\*\*\*\*\*\*\*\*\*

 I ACCEPT THE ABOVE COMPENSATION AND FURTHER STATE THAT I AM PROPERLY QUALIFIED FOR THE POSITION I HOLD.

 I REQUEST THAT THE ABOVE EARNING BE PAID TO ME IN (CHECK ONE): (NOTE: THIS OPTION MAY NOT BE CHANGED DURING THE SCHOOL YEAR)

( ) 21.0 PAYMENTS

( ) 26.0 PAYMENTS

DATE: \_\_\_\_\_\_\_\_\_\_\_\_\_\_ EMPLOYEE'S SIGNATURE: \_\_\_\_\_\_\_\_\_\_\_\_\_\_\_\_\_\_\_\_\_\_\_\_\_

#### **Budgetary Interface**

To access the Budgetary Interface, select the Budgetary Interface option from the Utility Negotiations Manager Reports tree menu.

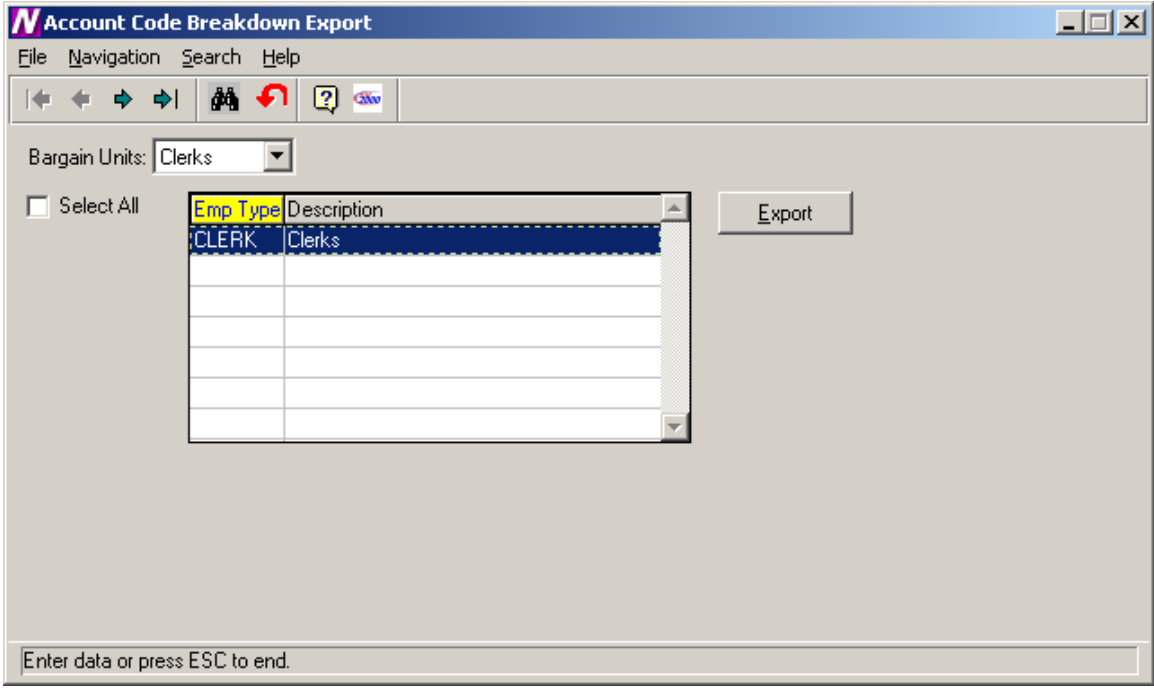

The Budgetary Interface function is used to export generated salary projections to Budget Manager.

#### *To Begin the Budgetary Interface Process:*

1. Use the drop-down menu to select the bargaining unit for which salary information is to be exported.

The Budgetary Interface window displays a listing of all employee types associated with the selected bargaining unit.

- 2. Use the browser to select the appropriate employee types for which you wish to export. Press the Control key to select more than one employee type. Check the Select All check box if you wish to include employees in all employee types when projecting earnings.
- 3. Press the **EXPORT** button.

After the EXPORT button is clicked the Projected salary information will be exported and be ready for import into the Budget using the Load Salary Notes routine in Budget Manager.